# **User Guide**

Residential/Commercial Generator Sets

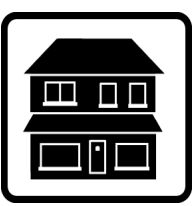

# **OnCue<sup>®</sup> Plus**

Generator Management System for Kohler<sup>®</sup> Residential/Light Commercial Generator Sets equipped with the following controllers:

> **RDC/DC RDC2/DC2 VSC**

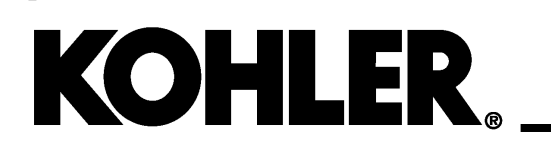

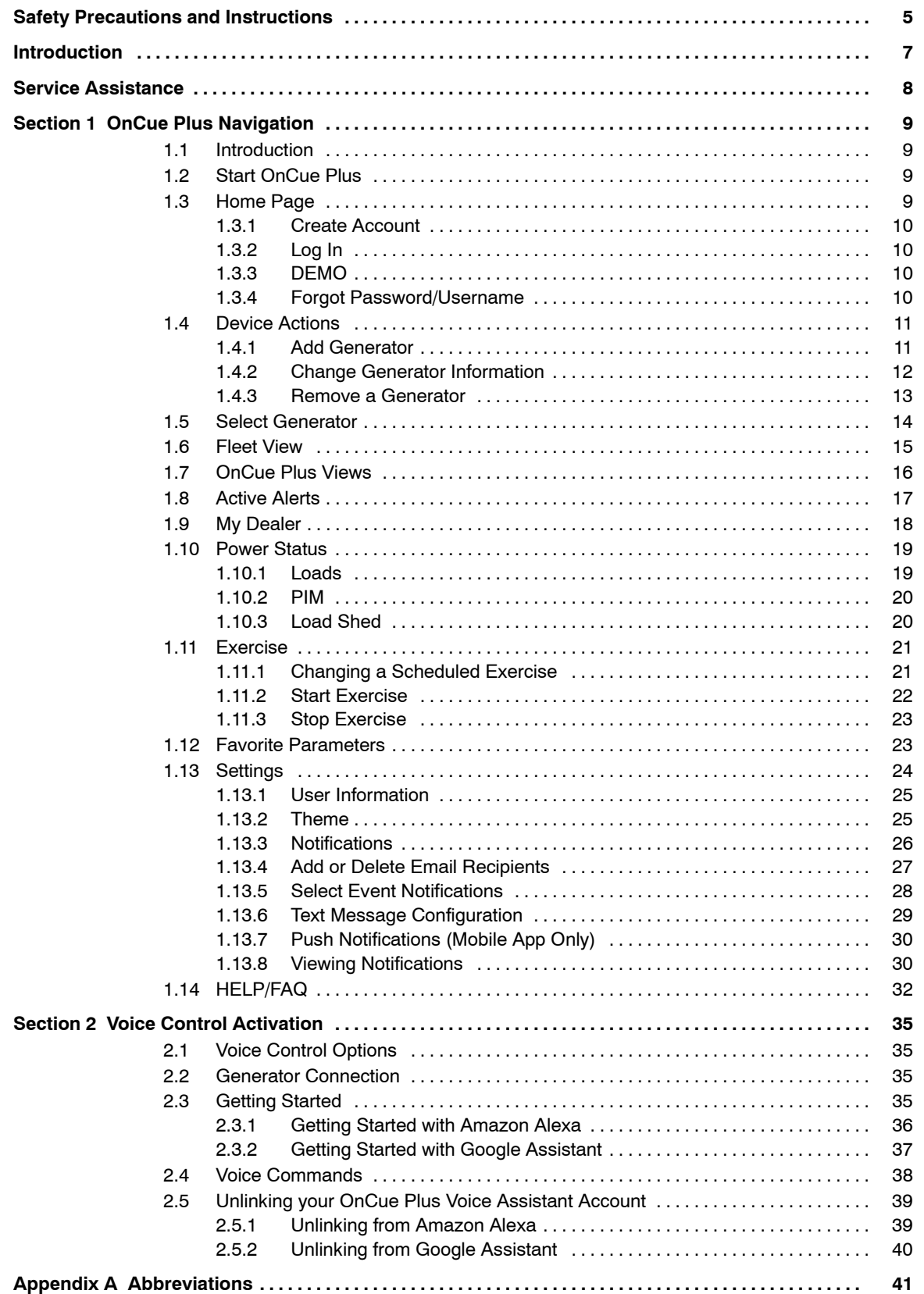

# **Notes**

IMPORTANT SAFETY INSTRUCTIONS. Electromechanical equipment, including generator sets and accessories, can cause bodily harm and pose life-threatening danger when improperly installed, operated, or maintained. To prevent accidents be aware of potential dangers and act safely. Read and follow all safety precautions and instructions. SAVE THESE INSTRUCTIONS.

This manual has several types of safety precautions and instructions: Danger, Warning, Caution, and Notice.

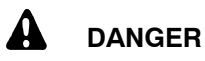

DANGER indicates a hazardous situation which, if not avoided, will result in death or serious injury.

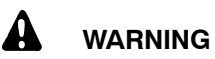

WARNING indicates a hazardous situation which, if not avoided, could result in death or serious injury.

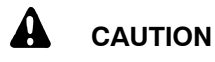

CAUTION indicates a hazardous situation which, if not avoided, could result in minor or moderate injury.

#### **NOTICE**

NOTICE is used to address practices not related to physical injury.

Safety decals affixed to the equipment in prominent places alert the operator or service technician to potential hazards and explain how to act safely. The decals are shown throughout this publication to improve operator recognition. Replace missing or damaged decals.

# **Accidental Starting**

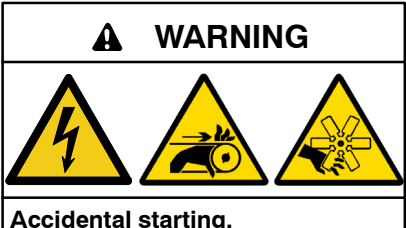

**Can cause severe injury or death.**

Disconnect the battery cables before working on the generator set. Remove the negative (- ) lead first when disconnecting the battery. Reconnect the negative (- ) lead last when reconnecting the battery.

**Disabling the generator set. Accidental starting can cause** severe injury or death. Before working on the generator set or equipment connected to the set, disable the generator set as follows: (1) Press the generator set off/reset button to shut down the generator set. (2) Disconnect the power to the battery charger, if equipped. (3) Remove the battery cables, negative (- ) lead first. Reconnect the negative (-) lead last when reconnecting the battery. Follow these precautions to prevent the starting of the generator set by the remote start/stop switch.

# **Hazardous Voltage/ Moving Parts**

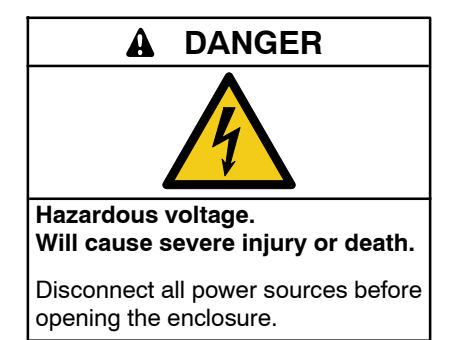

**Short circuits. Hazardous voltage/current will cause severe injury or death.** Short circuits can cause bodily injury and/or equipment damage**.** Do not contact electrical connections with tools or jewelry while making adjustments or repairs. Remove all jewelry before servicing the equipment.

#### **NOTICE**

**Electrostatic discharge damage.** Electrostatic discharge (ESD) damages electronic circuit boards. Prevent electrostatic discharge damage by wearing an approved grounding wrist strap when handling electronic circuit boards or integrated circuits. An approved grounding wrist strap provides a high resistance (about 1 megohm), *not a direct short*, to ground*.*

# **Notes**

This manual provides operation instructions for the OnCue<sup>®</sup> Plus Generator Management System. OnCue Plus is a cloud- based application that allows you to remotely monitor your generator set using a web browser or mobile application on a smart phone or tablet.

OnCue Plus applies to Kohler<sup>®</sup> Residential and Light Commercial generator sets equipped with the following controllers:

- $\bullet$  RDC/DC
- $\bullet$  RDC2/DC2
- $\bullet$  VSC
- **Note:** The RDC2, DC2, and VSC controllers require an activation code, which is included with the OnCue Plus kit provided with the generator set.
- **Note:** The RDC and DC controllers must be equipped with the Ethernet option board kit GM62465-KP1. Contact your Kohler authorized distributor or dealer for more information.

Information in this publication represents data available at the time of print. Kohler Co. reserves the right to

change this publication and the products represented without notice and without any obligation or liability whatsoever.

Read this manual and carefully follow all procedures and safety precautions to ensure proper equipment operation and to avoid bodily injury. Read and follow the Safety Precautions and Instructions section at the beginning of this manual. Keep this manual with the equipment for future reference.

# **List of Related Literature**

Figure 1 lists related literature.

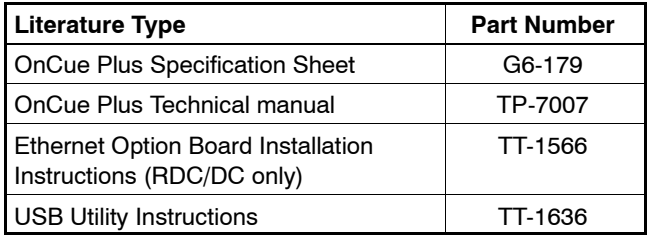

**Figure 1** Related Literature

# **Service Assistance**

For professional advice on generator set power requirements and conscientious service, please contact your nearest Kohler distributor or dealer.

- Visit the Kohler Generators website at KOHLERGenerators.com.
- Look at the labels and decals on your Kohler product or review the appropriate literature or documents included with the product.
- Call toll free in the US and Canada 1-800-544-2444.
- $\bullet$  Outside the US and Canada, call the nearest regional office.

#### **Headquarters Europe, Middle East**, **Africa (EMEA)**

Kohler EMEA Headquarters Netherlands B.V. Kristallaan 1 4761 ZC Zevenbergen The Netherlands Phone: (31) 168 331630 Fax: (31) 168 331631

#### **Asia Pacific**

Kohler Asia Pacific Headquarters Singapore, Republic of Singapore Phone: (65) 6264-6422 Fax: (65) 6264-6455

#### **China**

North China Regional Office, Beijing Phone: (86) 10 6518 7950 (86) 10 6518 7951 (86) 10 6518 7952 Fax: (86) 10 6518 7955 East China Regional Office, Shanghai

Phone: (86) 21 6288 0500 Fax: (86) 21 6288 0550

#### **India, Bangladesh, Sri Lanka**

India Regional Office Bangalore, India Phone: (91) 80 3366208 (91) 80 3366231 Fax: (91) 80 3315972

#### **Japan, Korea**

North Asia Regional Office Tokyo, Japan Phone: (813) 3440-4515 Fax: (813) 3440-2727

# **1.1 Introduction**

Kohler<sup>®</sup> OnCue<sup>®</sup> Plus monitors the generator set continuously via an Internet connection from the generator controller through a local router to a cloud solution. After the application has been configured, the OnCue Plus application will continue to operate when the router is powered and providing Internet connection to the generator controller.

**Note:** Sample screens are shown in this document. The actual screens may vary.

OnCue Plus is available as a web version and as an app for Apple® and Android<sup>™</sup> devices. For smart phones or tablets, obtain the Kohler OnCue Plus app from the App Store<sup>SM</sup> (for Apple devices) or Google Play<sup>16</sup> (for Android<sup> $M$ </sup> devices). App screens are similar to the web screens shown in this manual.

# **1.2 Start OnCue Plus**

#### **On your Smart Phone or Tablet**

For smart phones or tablets, obtain the Kohler OnCue Plus app from the App Store<sup>SM</sup> (for Apple devices) or Google Play<sup>™</sup> (for Android devices).

**Note:** OnCue Plus works with Android version 5.0 or higher and iOS version 11.0 or higher.

#### **On your PC or Laptop**

To use the OnCue Plus web application, use your computer to navigate to the OnCue Plus website www.kohlergenerators.com/oncueplus. The OnCue Plus log-in window opens. See Figure 1-1. Operation of the web application is similar to using the app as described in this manual.

- **Note:** OnCue Plus works with the following web browsers:
	- Google Chrome
	- Safari
	- Microsoft Edge (version 79 or higher)
	- $\bullet$  Firefox
	- Opera

Pop-up blockers may need to be disabled.

## **1.3 Home Page**

After you sign in, you will need to add the generator to your OnCue Plus account. Multiple generators can be added to your OnCue Plus account. Customers who have more than one generator set can monitor them on one account, and Kohler distributors and dealers can monitor generators for multiple customers. Customers can control the dealer's or distributor's access by providing the generator password.

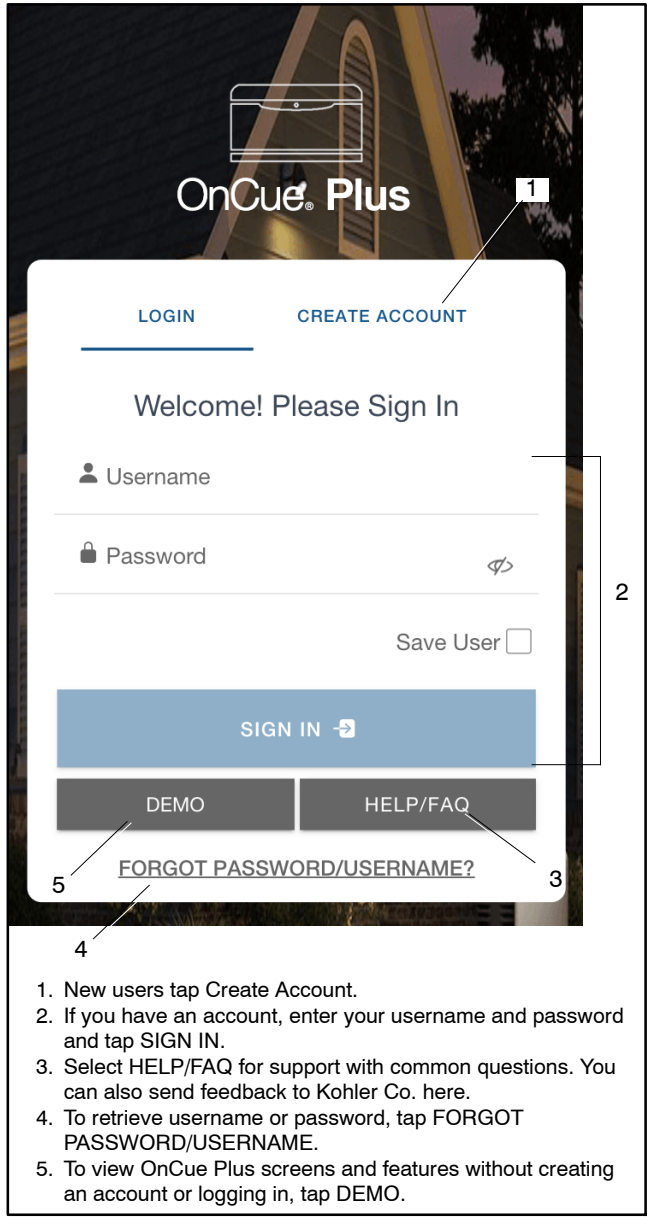

**Figure 1-1** OnCue Plus Sign In Screen

Apple, the Apple logo, iPhone and iPad are registered trademarks of Apple Inc., registered in the U.S. and other countries. App Store is a service mark of Apple Inc.

Android and Google Play are trademarks of Google Inc.

## **1.3.1 Create Account**

When you start OnCue Plus for the first time, select Create Account. See TP- 7007, OnCue Plus Technical Manual, for Instructions to create an account.

OnCue Plus will remember your generator set and connect to it each time you use OnCue Plus.

## **1.3.2 Log In**

Once you have set up your OnCue Plus account, log in to your account. Enter your OnCue Plus username and password, and tap SIGN IN.

## **1.3.3 DEMO**

To preview the OnCue Plus screens and operation without creating an account or logging in, select DEMO. See Figure 1-1. The demo allows you to navigate through menus and review the information available through OnCue Plus without connecting to an actual generator set. You can "start" and "stop" the demo generator set from the menu, view the generator parameters, and rename inputs and outputs.

## **1.3.4 Forgot Password/Username**

You can retrieve your username or password if you forget them. Tap or click on FORGOT USERNAME/ PASSWORD at the bottom of the screen. A window like the one shown in Figure 1-2 opens.

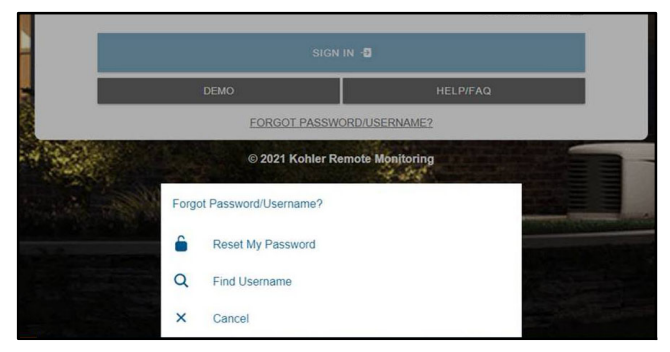

**Figure 1-2** Forgot Password/Username Window

#### **Reset My Password**

Select "Reset My Password." In the next window, enter your OnCue Plus username or the email address associated with your account, and tap NEXT. See Figure 1-3. You will receive an email with a code and password reset instructions. Enter the code in the Change Password window and follow the instructions in the email. See Figure 1-4.

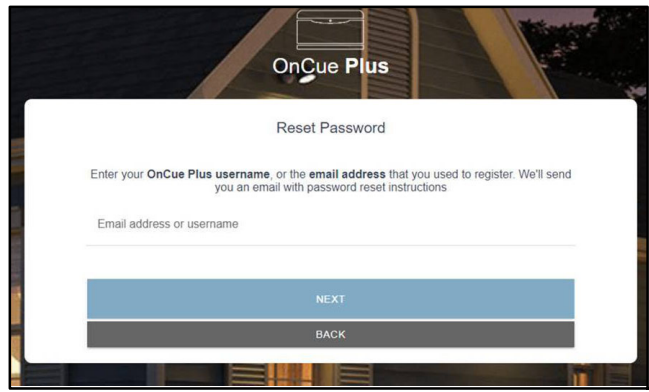

**Figure 1-3** Reset Password

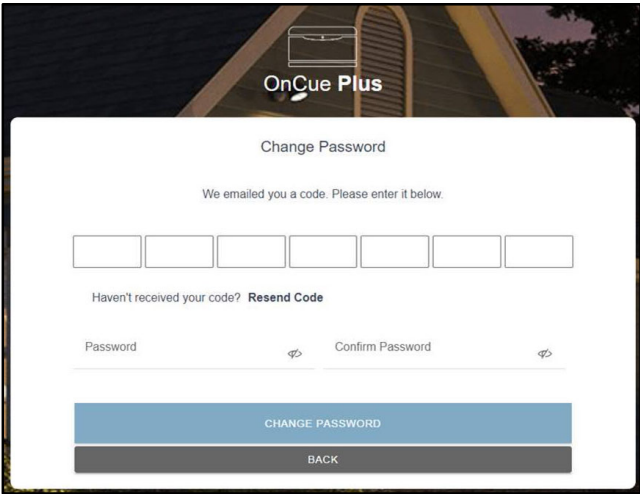

**Figure 1-4** Change Password

#### **Find Username**

If you forget your username, select "Find Username" and enter the email address associated with your account. A confirmation message similar to the window shown in Figure 1-6 will appear. If the email address matches an OnCue Plus account, a username recovery email will be sent to that address. Follow the steps in the email to retrieve your username.

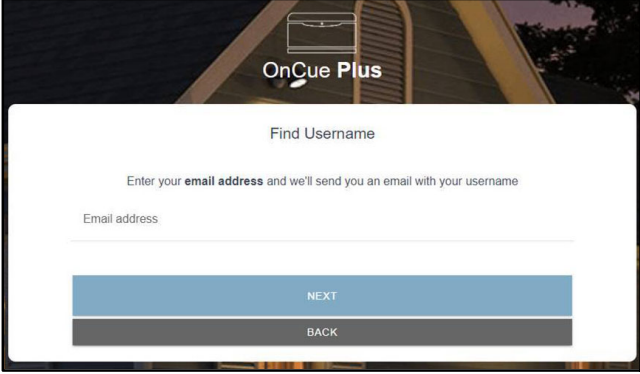

**Figure 1-5** Find Username

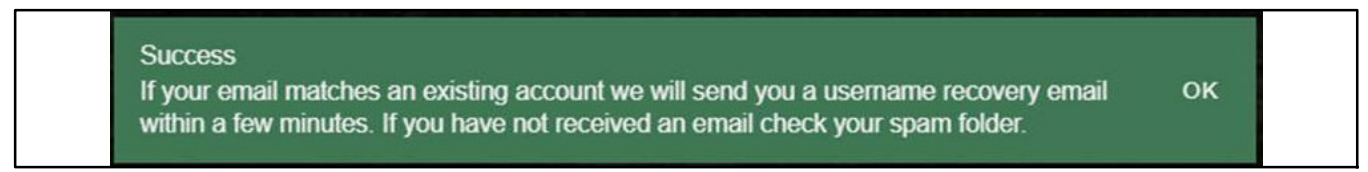

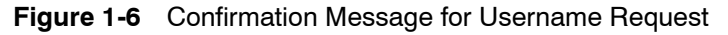

# **1.4 Device Actions**

Device Actions allows you to add and remove generators as well as change the name, location, and password for the generator.

To access device actions, select the notepad icon in the lower right corner. See Figure 1-7.

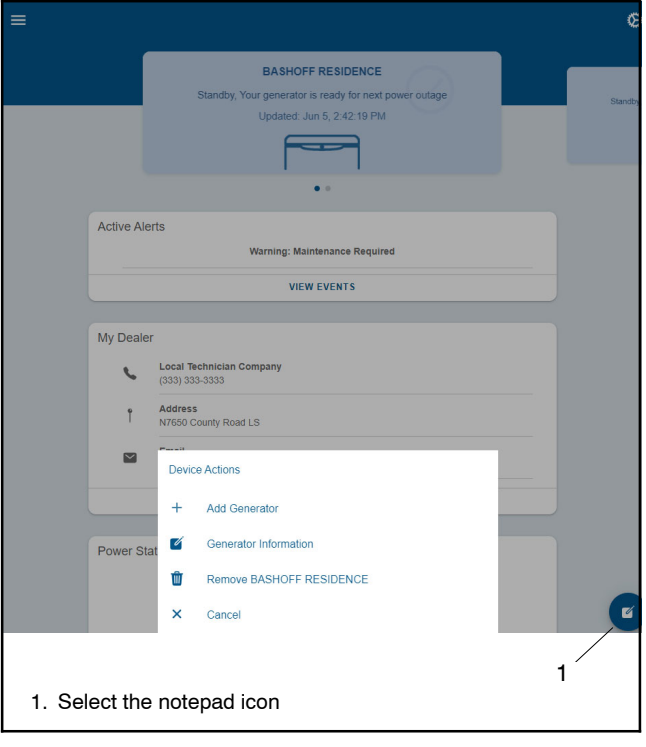

**Figure 1-7** Device Actions

## **1.4.1 Add Generator**

To add a generator, select Add Generator from Device Actions. See Figure 1-7. Enter the Generator Serial Number and password. Refer to the OnCue Plus Installation/Technical Manual, TP- 7007, for instructions to obtain this information. See Figure 1-8.

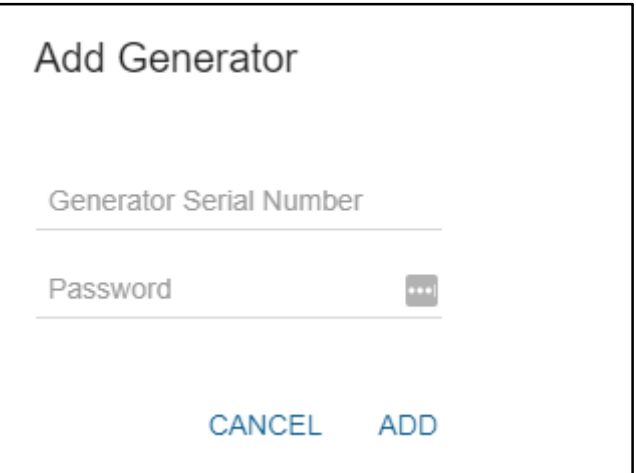

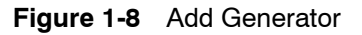

## **1.4.2 Change Generator Information**

The generator display name, location, dealer, and password can be adjusted in OnCue Plus. To change these settings, select Generator Information from Device Actions. See Figure 1-7.

To adjust any of the settings, select the appropriate section as shown in Figure 1-9.

| <b>CLOSE</b>                                                    |  |
|-----------------------------------------------------------------|--|
|                                                                 |  |
| Display Name<br><b>BASHOFF RESIDENCE</b>                        |  |
| Location<br>5029 North Shoreland Avenue, Whitefish Bay, WI, USA |  |
| Dealer<br>Local Technician Company                              |  |
| Password                                                        |  |
|                                                                 |  |

**Figure 1-9** Generator Information

#### **Display Name**

When a generator is connected for the first time, the generator name displayed in OnCue Plus will be the generator serial number. Use the Display Name setting to change the name to something that identifies the generator. For example, you can rename the unit using your name or a location. If your dealer or distributor will be monitoring the generator, use a name that distinguishes your unit from other customers' equipment. Names must contain at least four characters, and can use letters and numbers.

To assign the name to the generator set, select Display Name. Type in the new name and select SAVE.

**Note:** Changing the display name will change it on all accounts that monitor the generator. The customer and the dealer cannot have different names for the same generator.

See Figure 1-10.

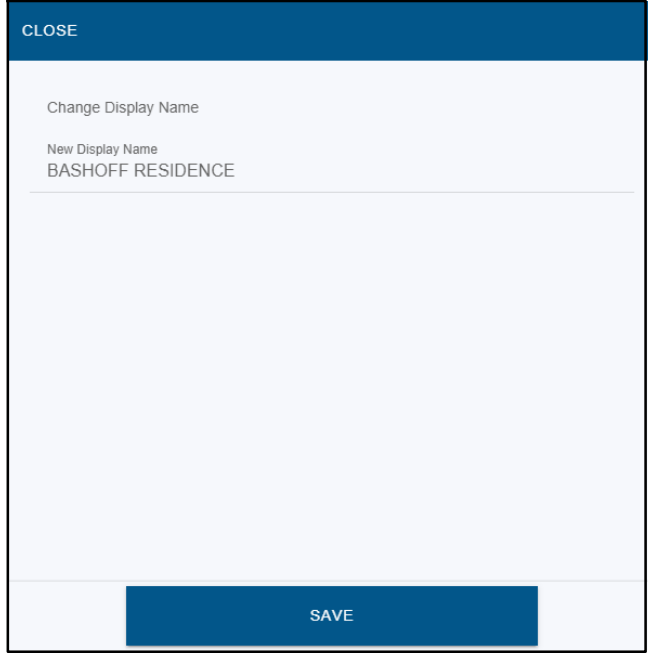

**Figure 1-10** Display Name

#### **Generator Location**

It is best to include the address of the generator location. This allows the dealer to use a map function to easily find the generator location.

Select Location. Begin typing in the address and select the correct address when you see it in the list. Select SAVE.

See Figure 1-11.

| <b>CLOSE</b> |   |  |                                              |          |
|--------------|---|--|----------------------------------------------|----------|
|              |   |  | Change Device Location                       |          |
|              | Q |  | 444 High                                     | $\times$ |
|              | ዋ |  | 444 Highland Drive, Kohler, WI, USA          |          |
|              |   |  | 444 North Michigan Avenue, Chicago, IL, USA  |          |
|              | የ |  | 444 West Fullerton Parkway, Chicago, IL, USA |          |
|              | የ |  | 444 West Lake Street, Chicago, IL, USA       |          |
|              |   |  | 444 East Corcoran Street, Milwaukee, WI, USA |          |
|              |   |  |                                              |          |
|              |   |  |                                              |          |
|              |   |  | <b>SAVE</b>                                  |          |

**Figure 1-11** Location

#### **Dealer**

Enter your dealer's information. See Figure 1-12. This allows you to email and call your dealer directly from OnCue Plus using the Dealer view described earlier.

**Note:** If no dealer information is entered from Generator Information, the Dealer view will not appear on the main screen. Once dealer information is entered, it can be edited from the main screen, as described earlier, or from Generator Information.

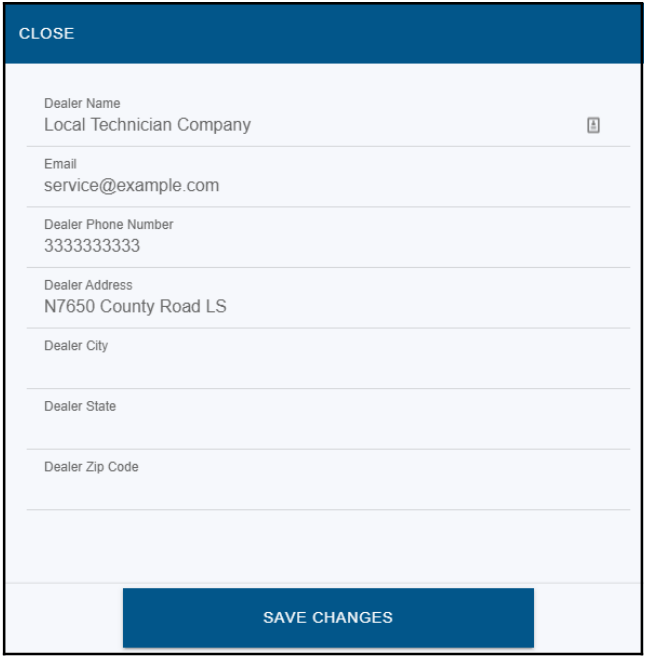

**Figure 1-12** Dealer Information

#### **Generator Password**

Change the generator password from the 4- digit controller password to a password of your choice. If the password is changed, other users will lose the OnCue Plus connection to that generator. If your dealer is monitoring your generator, be sure to give the dealer the new password.

Select Password. See Figure 1-13. Type the new password into both boxes and select SAVE. The controller will restart after the password is changed.

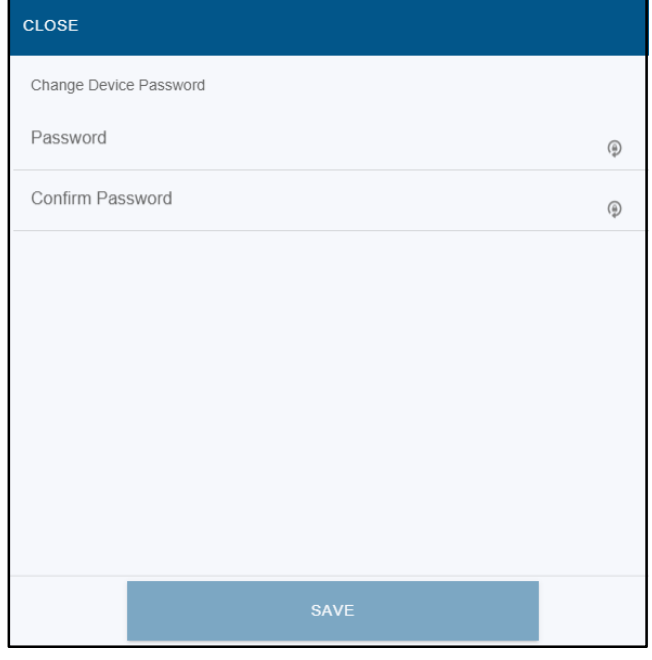

**Figure 1-13** Generator Password

## **1.4.3 Remove a Generator**

You can remove a generator from your list of monitored units.

To delete a generator, make sure you are on the generator system view before selecting Device Actions. From Device Actions, select Remove {Display Name}. The name of the generator you are removing will be listed. See Figure 1-7.

A confirmation box appears to make sure you want to delete the generator. Select DELETE. See Figure 1-14.

**Note:** Once deleted, the generator no longer appears in your account.

After a unit has been removed, you will need to follow the Add Generator procedure to add it again if you want to put it back on your list.

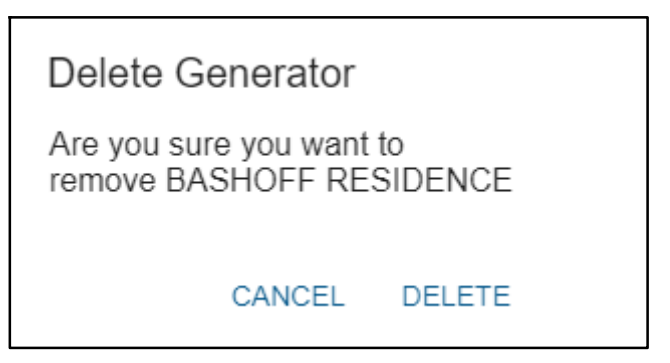

**Figure 1-14** Remove a Generator

# **1.5 Select Generator**

Multiple generators can be added to your OnCue Plus account. Customers who have more than one generator set can monitor them on one account, and Kohler distributors and dealers can monitor generators for multiple customers. Customers control the dealer's or distributor's access by providing the generator password. See Section 1.4.

At the top of OnCue Plus, scrolling left and right will cycle through the generators that have been added to your account. The selected generator set is displayed at the top. See Figure 1-15.

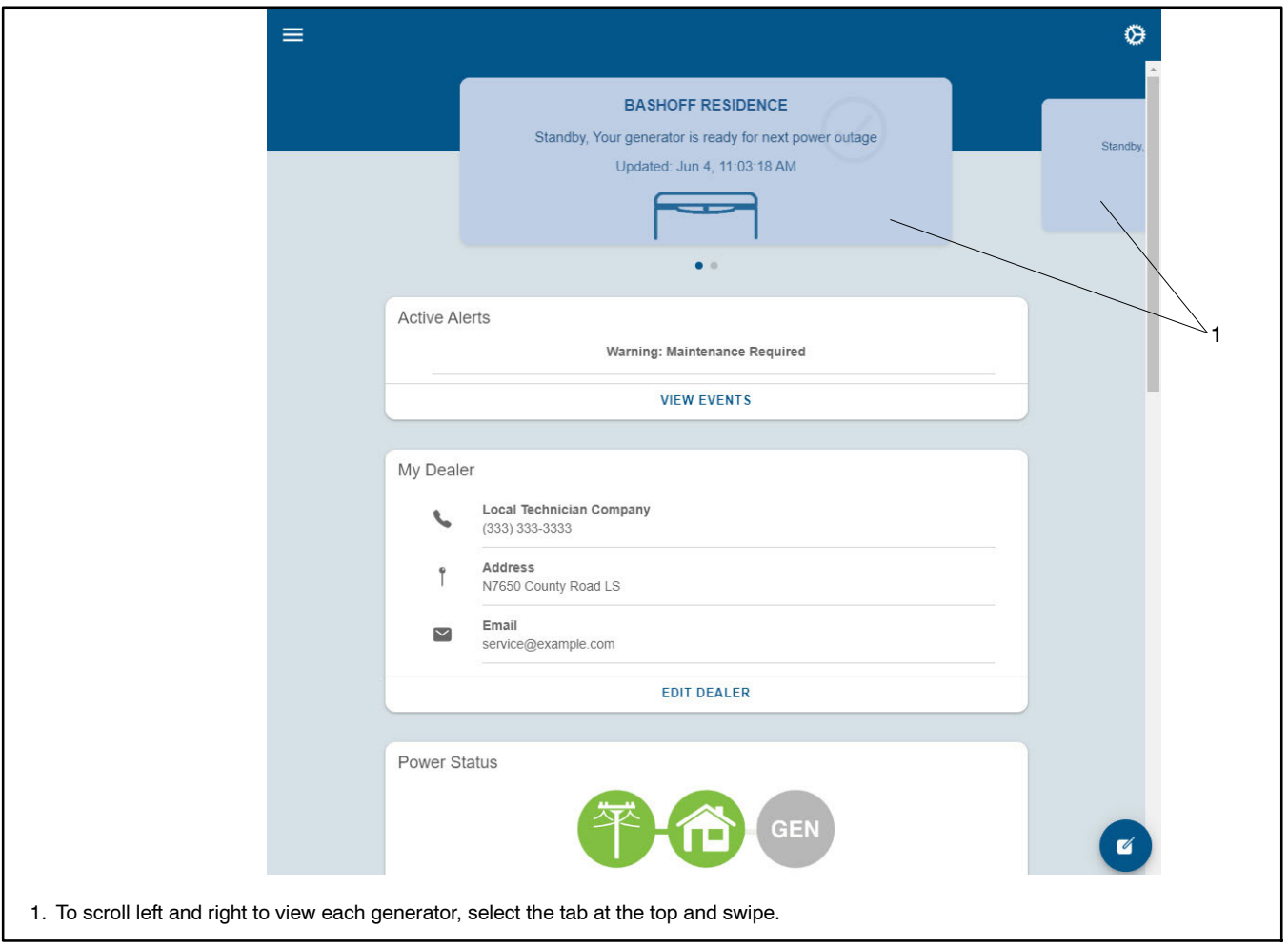

**Figure 1-15** Select Generator - Single-Page Scrolling View

# **1.6 Fleet View**

If an account has 10 or more generators, a Fleet view is provided. See Figure 1-16.From the Fleet View, you can select a generator and have the same information as shown in Section 1.7, OnCue Plus Views.

Fleet View allows for generators to be sorted by name, priority (the generator with the most active alerts will be at the top) and by status through the Filter. You can also search for a generator by display name or serial number.

| $\equiv$     |                                |                            |                                        |                                           | ⇎ |
|--------------|--------------------------------|----------------------------|----------------------------------------|-------------------------------------------|---|
|              |                                | Fleet<br><b>12 DEVICES</b> |                                        |                                           |   |
| $A-Z$        | A PRIORITY                     | <b>T</b> FILTERS           |                                        | Q Search                                  |   |
| Standby      | <b>BASHOFF RESIDENCE</b>       |                            | $\mathbf{1}$<br><b>Active Alert</b>    | <b>Connected</b><br><b>Last Connected</b> |   |
|              | <b>BUCKWAY GEN</b>             |                            | $\mathbf{0}$<br><b>Active Alerts</b>   | 9 months ago<br><b>Last Connected</b>     |   |
|              | <b>GRANITE VIEW COTTAGE</b>    |                            | $\overline{0}$<br><b>Active Alerts</b> | 4 years ago<br><b>Last Connected</b>      |   |
|              | <b>JOHNSON FAMILY</b>          |                            | $\overline{2}$<br><b>Active Alerts</b> | 2 months ago<br><b>Last Connected</b>     |   |
| Standby      | <b>KOHLER GEN</b>              |                            | 1<br><b>Active Alert</b>               | <b>Connected</b><br><b>Last Connected</b> |   |
|              | <b>MEADOW BROOK CHATEAU</b>    |                            | $\overline{0}$<br><b>Active Alerts</b> | 9 months ago<br><b>Last Connected</b>     |   |
|              | <b>SGMTESTLAB2</b>             |                            | $\overline{4}$<br><b>Active Alerts</b> | A month ago<br><b>Last Connected</b>      |   |
|              | <b>SLOAN RESIDENCE</b>         |                            | $\overline{2}$<br><b>Active Alerts</b> | 10 days ago<br><b>Last Connected</b>      |   |
| ч<br>Standby | <b>SMITH FAMILY</b>            |                            | 3 <sup>1</sup><br><b>Active Alerts</b> | <b>Connected</b><br><b>Last Connected</b> |   |
|              | <b>TANGLESPRINGS RESIDENCE</b> |                            | $\bf{0}$                               | 9 months ago                              |   |

**Figure 1-16** Select Generator - Fleet View

# **1.7 OnCue Plus Views**

OnCue Plus provides provides a scrolling view of key information about the generator system. The following information is available:

- Active Alerts
- $\bullet$  My Dealer if configured
- $\bullet$  Power Status if using RXT transfer switch
- $\bullet$  Loads if PIM and/or Load Shed installed
- $\bullet$  Exercise
- Favorite Parameters

See Figure 1-17.

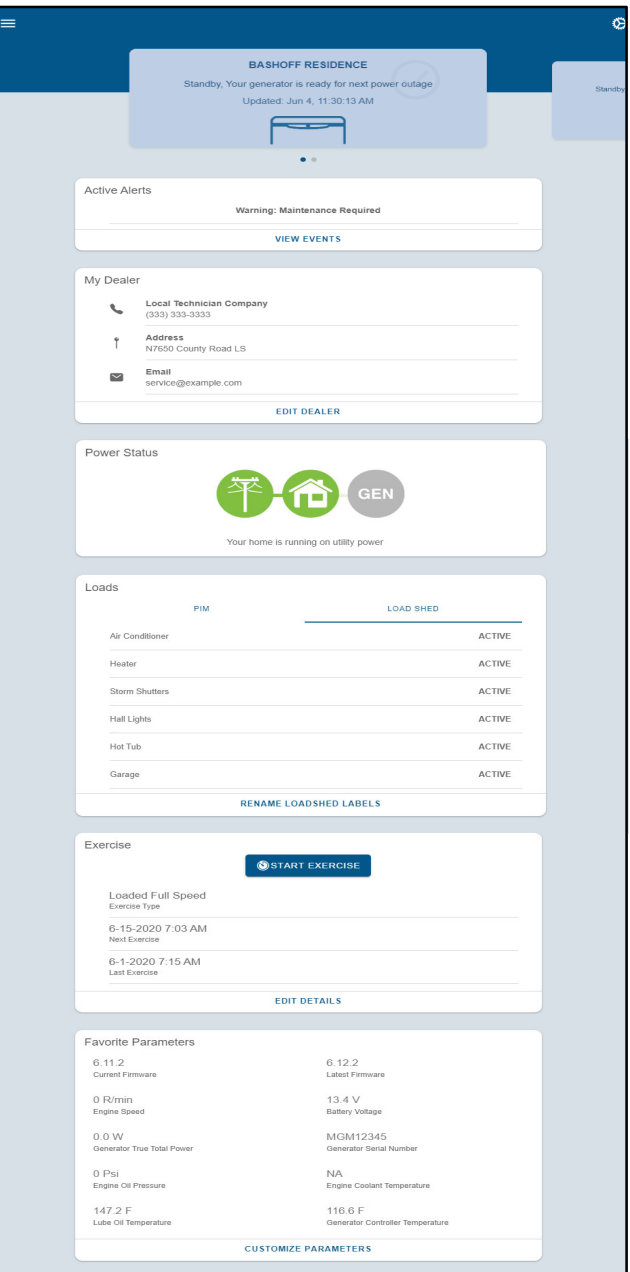

**Figure 1-17** Generator System Information

# **1.8 Active Alerts**

If the generator system has any active fault conditions, including warnings or shutdowns, they will appear in the Active Alerts section. If there are no active faults, "No Active Alerts" is displayed. See Figure 1-18.

Select VIEW EVENTS to view recent activity on your generator. All events are listed in chronological order, with most recent at top, and an indication of how long ago the event occurred. Events include generator operation, such as exercise runs or other generator set starts, as well as generator fault conditions, both active and inactive. See Figure 1-19.

If you would like more information about a particular event, select the arrow to the right to expand the event details. See Figure 1-20 for event details. Select the arrow again to reduce the event details.

Select BACK in the upper left corner to return to the main generator system view.

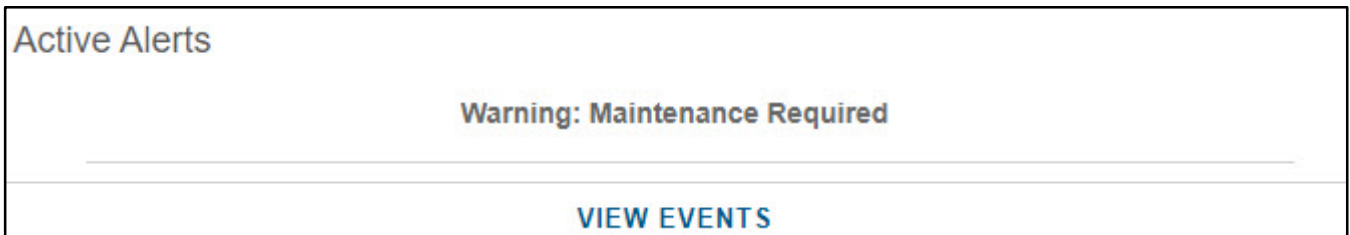

**Figure 1-18** Power System Status

| $\leftarrow$ BACK | Events                                              |              |
|-------------------|-----------------------------------------------------|--------------|
|                   | Q Search                                            |              |
|                   | 3d ago<br><b>Status: Engine Stopped</b>             | Ô            |
|                   | 3d ago<br>Status: Unavailable Source2 Voltage AB    | O            |
|                   | 3d ago<br>Status: Ats Exercise Ended                | $\mathbf{C}$ |
|                   | 3d ago<br><b>Status: Ats Position Source1</b>       | O            |
|                   | 3d ago<br><b>Status: Ats Position Source2</b>       | $\odot$      |
|                   | 3d ago<br>Status: Available Source2 Voltage AB      | O            |
|                   | 3d ago<br><b>Status: Engine Started</b>             | O            |
|                   | 3d ago<br><b>Status: Ats Exercise Active Loaded</b> | O            |
|                   | 7d ago<br><b>Status: Engine Stopped</b>             | O            |
|                   | 7d ago<br>Status: Unavailable Source2 Voltage AB    | O            |
|                   | 7d ago                                              | O            |

 $\leftarrow$  BACK Events Q Search 3d ago<br>Status: Engine Stopped  $\omega$ 3d ago<br>Status: Unavailable Source2 Voltage AB  $\Omega$ Event Time: 06-01 07:15 AM Controller Hours: 38477.2 Engine Run Time: 140.6 Parameter Name: Source2 Voltage AB 3d ago<br>Status: Ats Exercise Ended  $\mathbf{O}$ 3d ago<br>Status: Ats Position Source1  $\bullet$ 3d ago<br>Status: Ats Position Source2  $\ddot{\circ}$ 3d ago<br>Status: Available Source2 Voltage AB  $\bullet$ 3d ago<br>Status: Engine Started  $\bullet$ 3d ago<br>Status: Ats Exercise Active Loaded  $\odot$ 7d ago<br>Status: Engine Stopped  $\bullet$ 

**Figure 1-19** Event History **Figure 1-20** Event Details

# **1.9 My Dealer**

If dealer information is set up for the generator system, the My Dealer section will appear as shown in Figure 1-22. If the dealer information is not set up, this section will not appear.

You can contact the dealer directly through the OnCue Plus app.

- $\bullet$  Call If on a device that supports cellular calls, select the phone number to initiate a call.
- $\bullet$  Email To initiate an email directly from OnCue Plus, select the email address.
- $\bullet$  Map To pull up a map, select the Address.

To set up dealer information for the first time, see Section 1.4.2.

To edit dealer information, select EDIT DEALER and update the information as needed. Select SAVE CHANGES at the bottom when complete. See Figure 1-21.

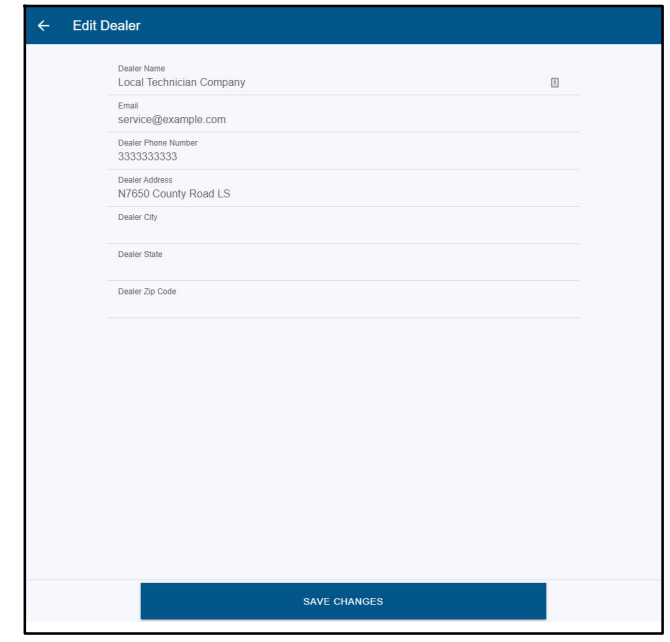

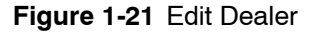

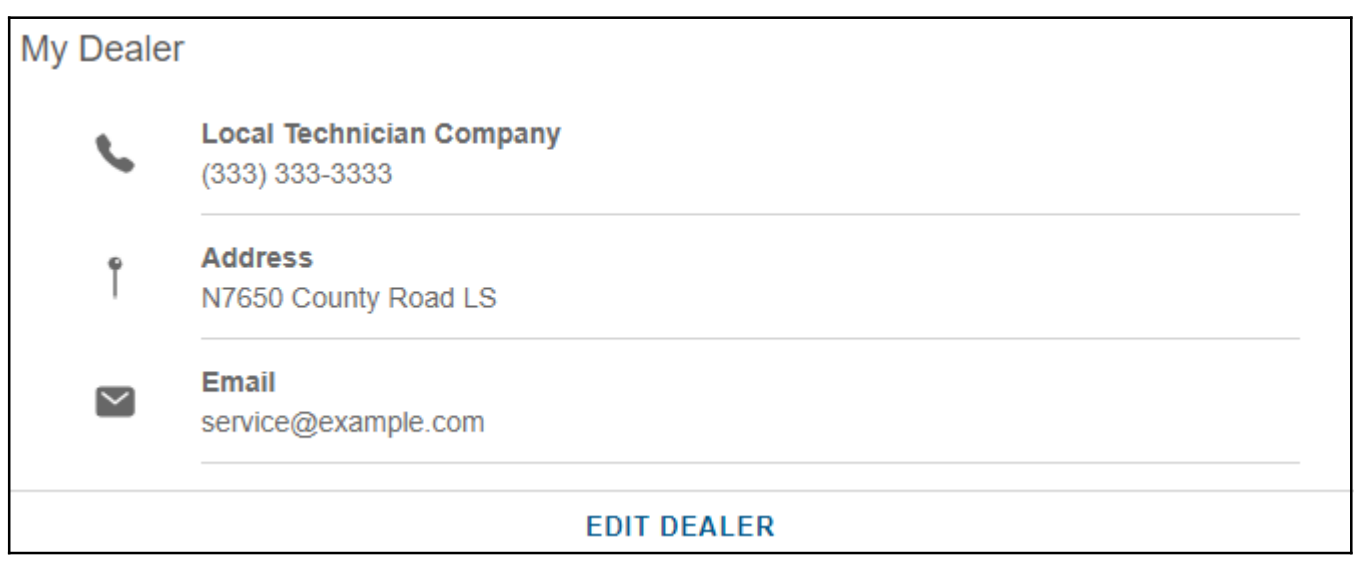

**Figure 1-22** My Dealer

# **1.10 Power Status**

The Power Status screen is shown in Figure 1-23.

The Power Status view indicates power source (utility or generator) availability and which source is providing power to the house.

Green indicates active, meaning that source is providing power. Note that the GEN symbol will be green when the generator is running but the generator will not be supplying power to the home unless the connection between the home and the generator is green. The generator could be running due to an unloaded exercise or a cooldown.

If the utility is not available, the utility symbol will be grey. If the house does not have power, it will be grey.

If the generator is in Standby, meaning it is not running but ready to run when commanded, the GEN symbol is grey. If the generator has a warning it will be yellow. The generator can still run but it has a condition that should be evaluated and fixed. If the generator has a shutdown, it will be red. When the generator has a shutdown, it will not run and is not available to provide power. The generator requires immediate attention.

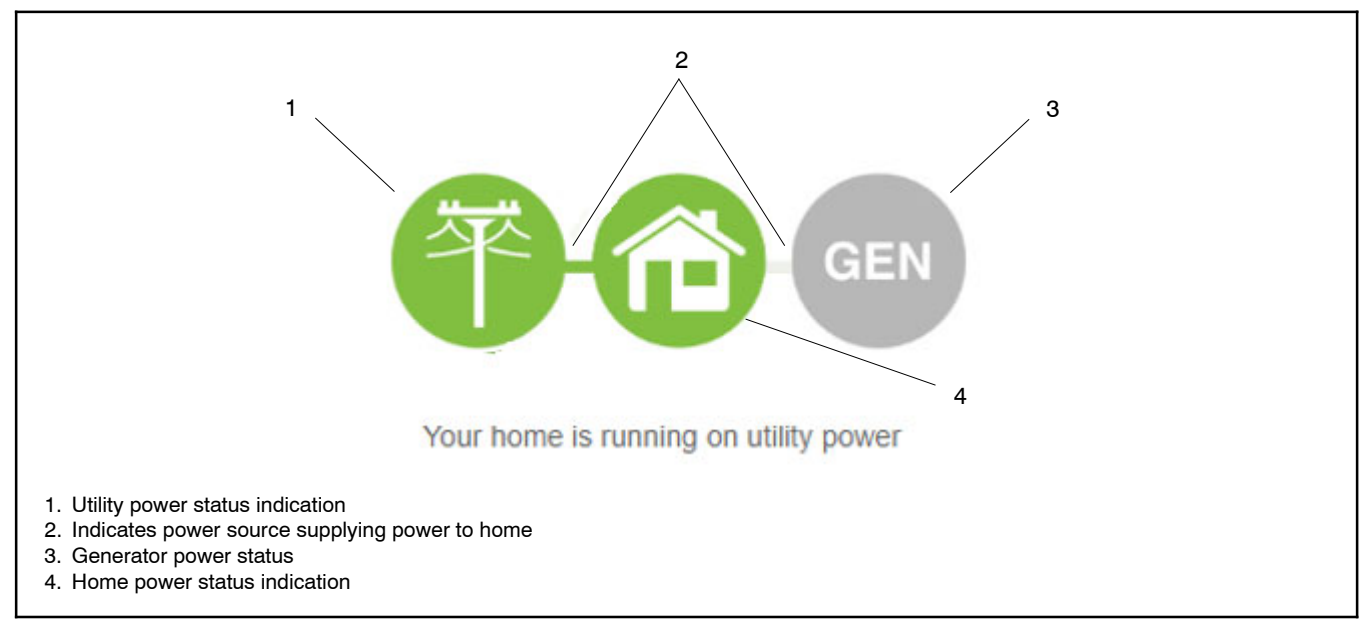

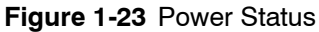

### **1.10.1 Loads**

If the generator system has a Programmable Interface Module (PIM) or Load Shed option, the Loads section will appear. If the generator system does not have either, this section will not appear. Figure 1-24 shows a system with both a PIM and Load Shed. To switch between the two, select the PIM or Load Shed label at the top. If a system only has a PIM, only the PIM information will appear. If a system only has a Load Shed, only the Load Shed information will appear.

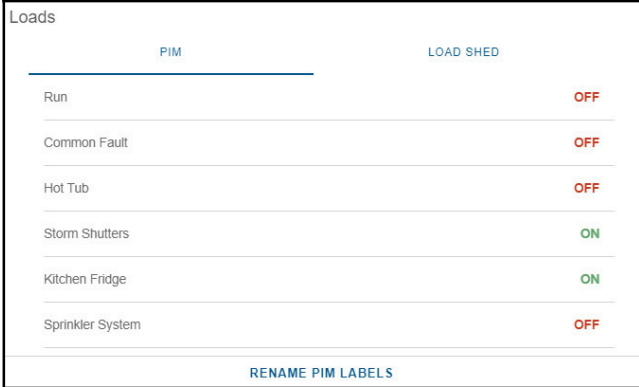

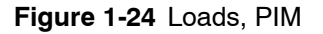

### **1.10.2 PIM**

OnCue Plus allows remote control of items in your home. Controlling items remotely requires an installed and properly connected Programmable Interface Module (PIM). The Programmable Interface Module is available for purchase as an optional kit.

Electrical items such as appliances, outdoor lighting, storm shutters, etc. can be connected to outputs on the PIM and then turned on and off using OnCue Plus.

**Note:** The PIM provides six outputs. PIM outputs 1 and 2 are factory- set to generator running and common fault. Outputs 1 and 2 cannot be programmed to a different function and cannot be controlled remotely through OnCue Plus. OnCue Plus shows the status.

Control items in your home connected to outputs 3 through 6 through OnCue Plus.

- 1. Select the output label or status in the PIM section.
- 2. In the dialog box, select the status desired. See Figure 1-26.
- 3. OnCue Plus will indicate in a green box at the bottom that the command was sent successfully. See Figure 1-27. Select OK. It will take several seconds for the system to receive confirmation that the command was executed. Once confirmation is received, the status of the output will change.

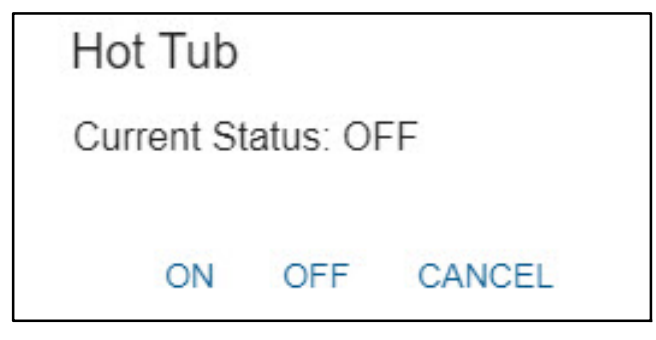

**Figure 1-25** Manual PIM Control

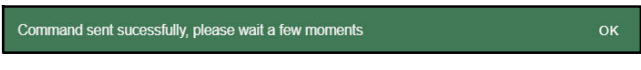

**Figure 1-26** Command Sent Successfully

Once OnCue Plus is used to turn a PIM output on or off, the output will no longer be controlled by the generator set. For example, output 4 may initially be set to the engine oil low pressure warning. If OnCue Plus is used to turn that output on or off, the output will no longer turn on when the generator's low oil pressure warning is activated. The output must be operated through OnCue Plus.

Use OnCue Plus to change the output label to identify the equipment connected to each output. To change the label, select RENAME PIM LABELS at the bottom of the Loads section. The four outputs that can be reprogrammed and controlled are shown. See Figure 1-27.

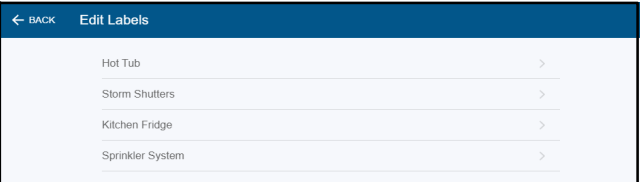

**Figure 1-27** Rename Pim Labels

Select the label or the arrow on the far right to bring up the label change dialog. Enter the new label and select RENAME. See Figure 1-28.

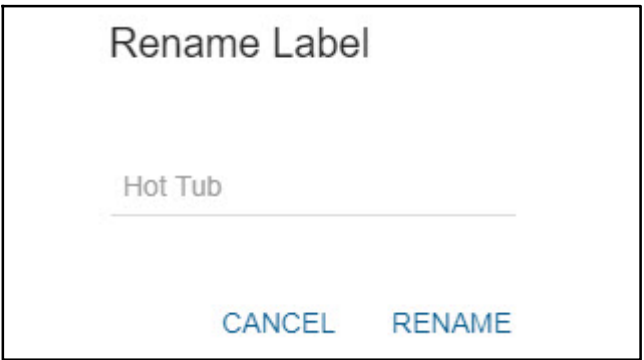

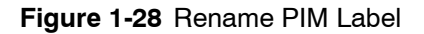

## **1.10.3 Load Shed**

OnCue Plus shows the status of items connected to the load control module (LCM) or load shed kit. The LCM and load shed kit are available for purchase as optional kits. Non- essential loads connected to the load control relays are disconnected automatically when essential equipment is running to prevent generator set overload. See Figure 1-29.

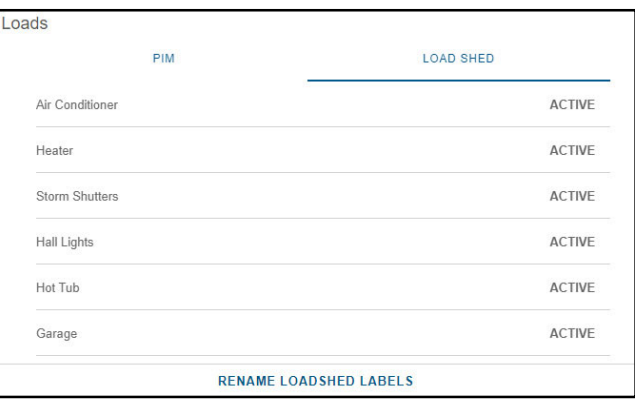

**Figure 1-29** Loads, Load Shed

Loads are prioritized from priority 1 to priority 6. Priorities are fixed and cannot be changed using OnCue Plus. Priority 1 is considered the most critical; it will add first and shed last. Priority 6 is considered the least critical; it will add last and shed first. For more information about the load shed options, refer to the instructions provided with the kits.

- TT-1574, Load Control Module for generator sets equipped with the RDC2 or DC2 controller
- TT-1609, Load Shed Kit for RDT and RXT automatic transfer switches

Use OnCue Plus to change the output label to identify the equipment connected to each output. To change the label, select RENAME LOADSHED LABELS at the bottom of the Loads section. See Figure 1-30.

Select the label or the arrow on the far right to bring up the label change dialog. Enter the new label and select RENAME. See Figure 1-28 as an example.

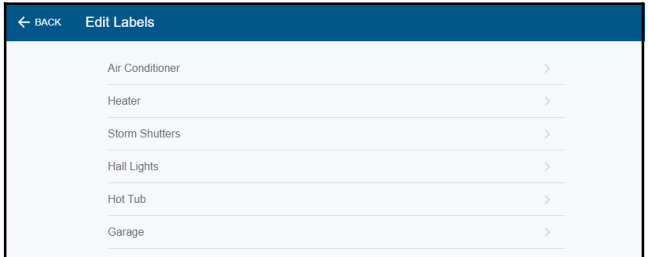

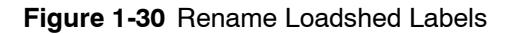

# **1.11 Exercise**

The exercise settings are displayed in the Exercise section as shown in Figure 1-31.

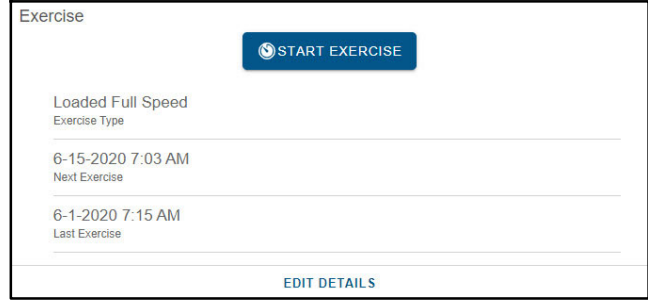

**Figure 1-31** Exercise

## **1.11.1 Changing a Scheduled Exercise**

Select EDIT DETAILS to change the exercise settings for the generator. See the generator operation and installation manuals for recommended exercise settings.

**Note:** The exercise start time and day can only be changed at the controller.

The following settings can be changed:

#### **Exercise Interval**

Use the drop- down arrows to select weekly or every other week.

#### **Exercise Run Duration**

Choose how long the generator will run during exercise. Use the drop- down arrows to select from 10 to 30 minutes. 20 minutes is the default setting and is typically the minimum recommended duration.

#### **Exercise Mode**

Use the drop- down arrows to select the exercise mode.

- Unloaded Full- Speed Exercise. Runs the generator set at full speed without transferring the load from utility. The model VSG generator set runs at rated no- load speed.
- Unloaded Cycle Exercise. Runs the unloaded cycle exercise with complete system diagnostics. See generator set Operation Manual for information about the unloaded cycle exercise and diagnostics.
- Loaded Full- Speed Exercise. Runs the generator set at full speed and transfers the load from utility to the generator. At the end of the exercise cycle, the load is transferred back to utility before the generator stops.

#### **Save Changes**

Be sure to select SAVE CHANGES at the bottom of the screen to save your settings.

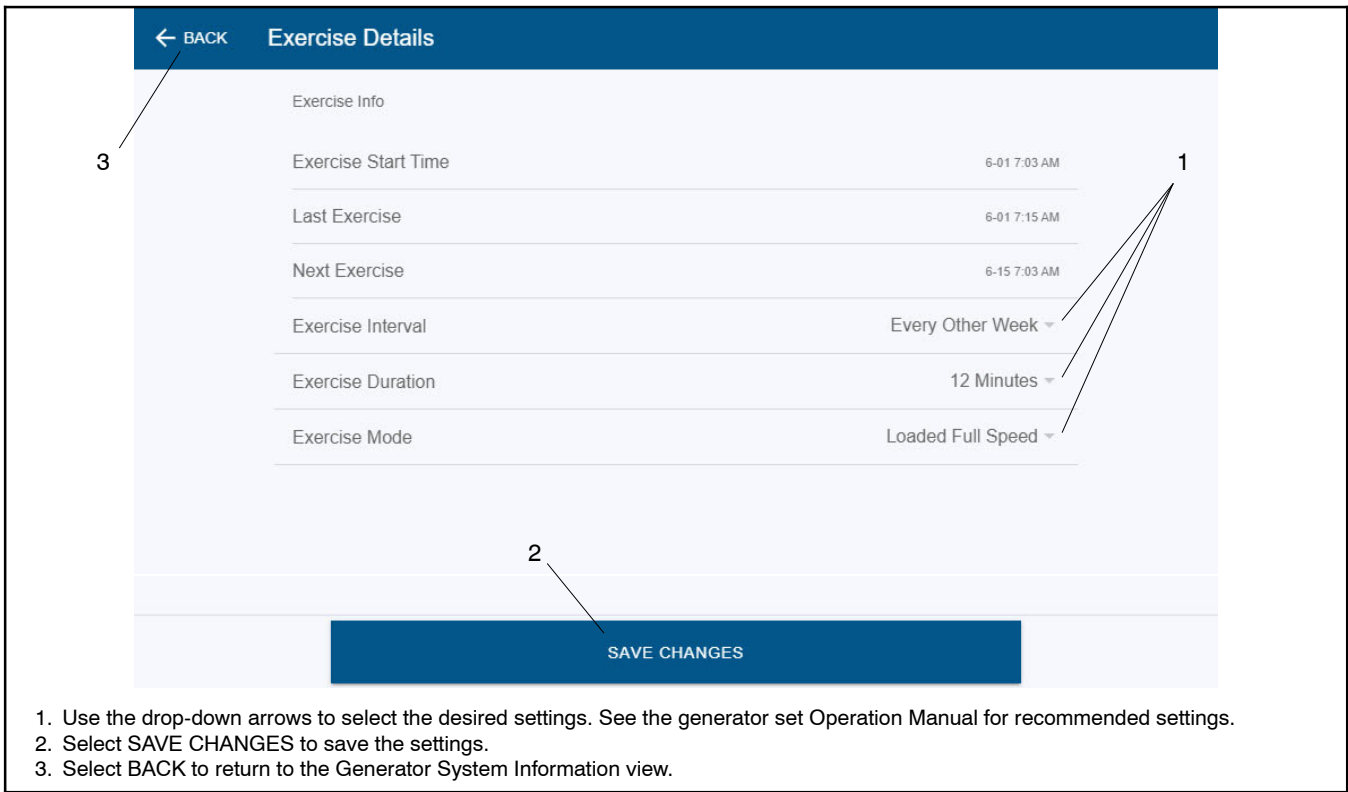

**Figure 1-32** Edit Exercise Details

## **1.11.2 Start Exercise**

The generator set controller must be in AUTO mode for remote start/stop using OnCue Plus.

To start an exercise, select START EXERCISE in the Exercise section. See Figure 1-31. The dialog box shown in Figure 1-33 opens. Select START to confirm you want to start the generator set or CANCEL to exit and not start an exercise.

**Note:** Exercise runs started through this command are unscheduled. Starting and stopping the engine using these commands does not change the exercise schedule on the generator set.

It will take several moments for OnCue Plus to send the command to the generator and receive confirmation back that the generator is started. While waiting for confirmation, OnCue Plus will still show START EXERCISE. When OnCue Plus receives confirmation, the status will change to STOP EXERCISE. See Section 1.11.3 for more information on stopping an exercise.

The exercise runs for the duration time (10-30 minutes) and then stops. Use the stop exercise command to stop the generator earlier, if necessary.

The exercise mode and duration can be changed through Edit Exercise Details. See Figure 1-32.

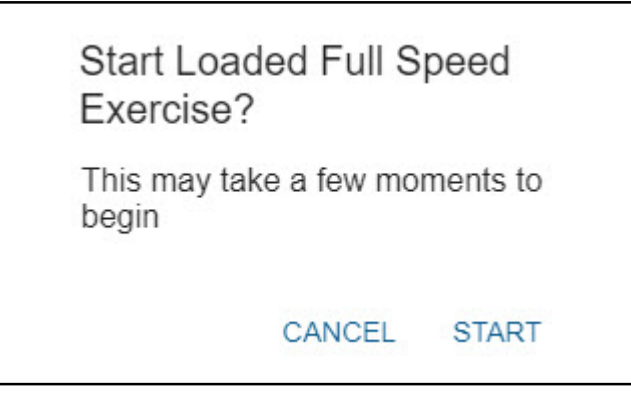

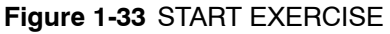

## **1.11.3 Stop Exercise**

After starting the engine using START EXERCISE, select STOP EXERCISE to stop the engine before the programmed stop time, if necessary. See Figure 1-34.

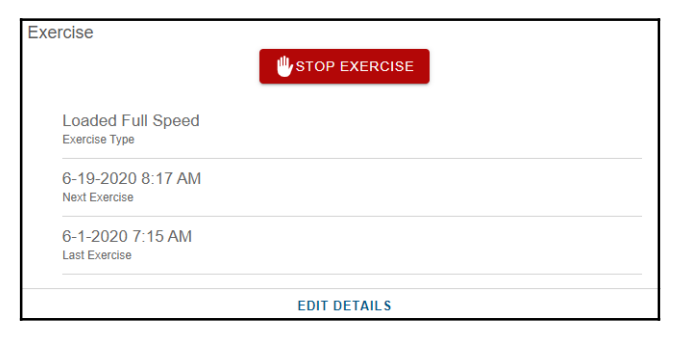

**Figure 1-34** Stop Exercise

The dialog box shown in Figure 1-35 opens. Select STOP to confirm you want to stop the generator set or CANCEL to exit and let the exercise finish.

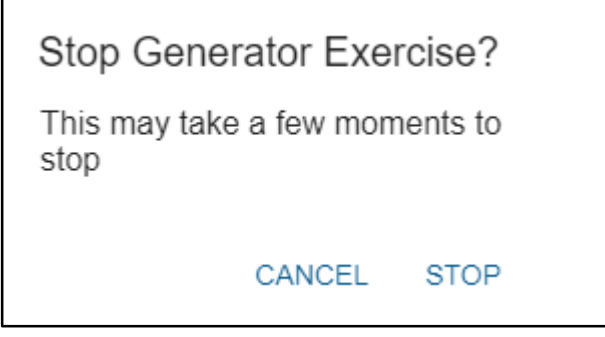

**Figure 1-35** STOP EXERCISE

The generator set controller must be in AUTO mode for remote start/stop using OnCue Plus.

**Note:** The Stop Exercise command will not stop the generator set if it was started at the controller by pressing RUN or by a remote start command from an ATS. A scheduled exercise set at the controller will stop if a STOP command is sent using OnCue Plus. If communication is lost, the generator will automatically shut down after the exercise period is elapsed.

# **1.12 Favorite Parameters**

Favorite Parameters displays details about specific generator readings and settings. The list of parameters can be different for each unit. See Figure 1-36 for an example.

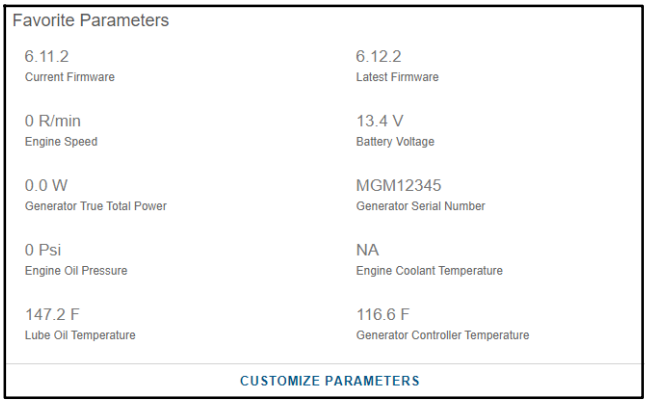

**Figure 1-36** Favorite Parameters

If the value of a parameter changes, the parameter will be bold to signal a change to the value.

To customize, select CUSTOMIZE PARAMETERS at the bottom. Select each parameter you want to include. Parameters with a box around them will be displayed. Select SAVE CHANGES at the bottom to update Favorite Parameters. See Figure 1-37.

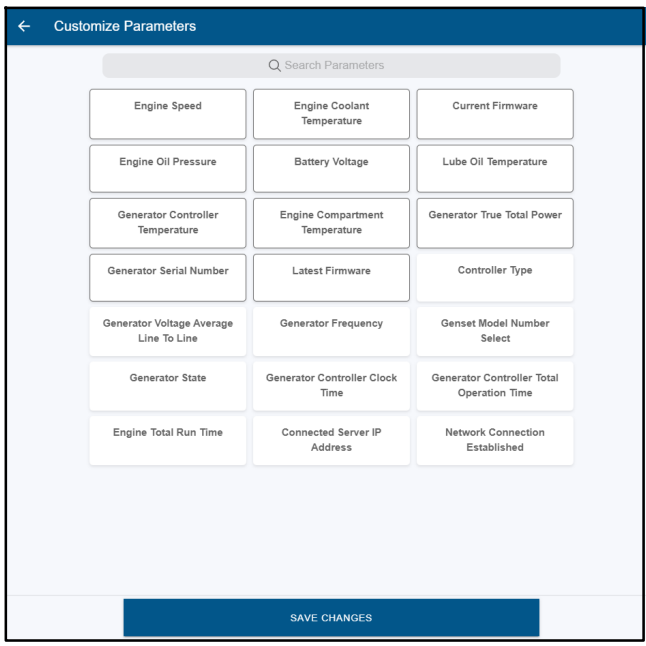

**Figure 1-37** Customize Favorite Parameters

# **1.13 Settings**

Settings allows you to change your user information as well as adjust the theme and notifications. To access Settings, select the gear icon in the upper right corner. See Figure 1-38.

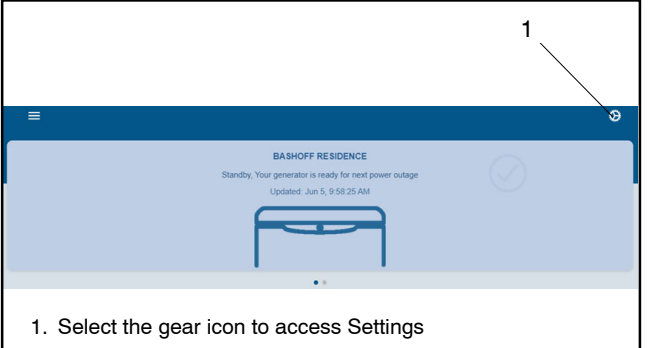

**Note:** Settings are universal, so changes will apply to all generators linked to your account. For example, if you change the notification email address or the events that will cause a notification, this will apply to all generators on the account.

To adjust a setting, select the line to be adjusted. See Figure 1-39.

#### **Figure 1-38** Access Settings

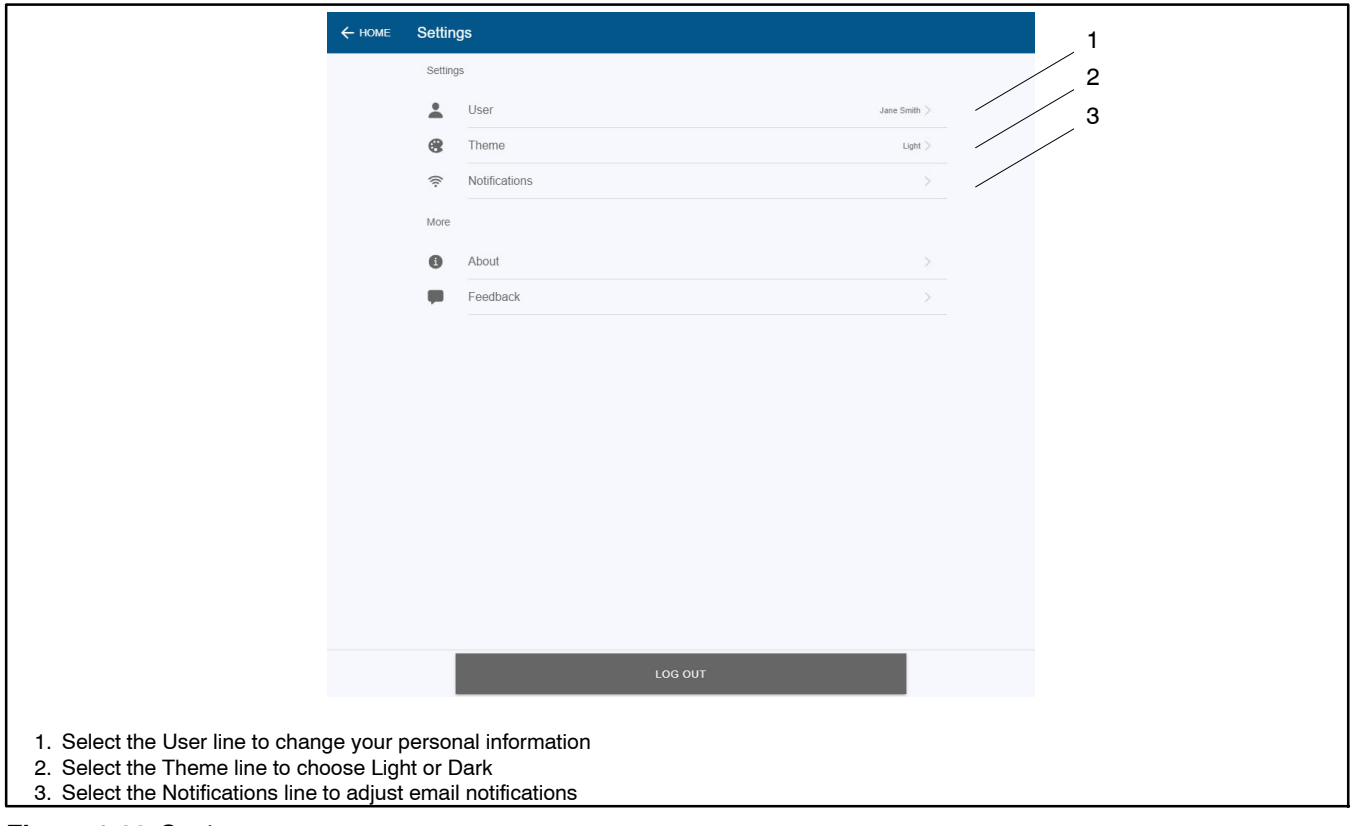

**Figure 1-39** Settings

## **1.13.1 User Information**

Select the User line in Settings to change your information. See Figure 1-39.

Edit the information and then select SAVE CHANGES. See Figure 1-40.

| $\leftarrow$ SETTINGS | <b>Edit User</b>                              |  |
|-----------------------|-----------------------------------------------|--|
|                       | Full Name<br>Jane Smith                       |  |
|                       | Email Address<br>jane.smith@email.com         |  |
|                       | Confirm Email Address<br>jane.smith@email.com |  |
|                       | Address<br>444 Highland Drive                 |  |
|                       | City<br>Kohler                                |  |
|                       | State<br>WI                                   |  |
|                       | Zip Code<br>53085                             |  |
|                       |                                               |  |
|                       |                                               |  |
|                       |                                               |  |
|                       |                                               |  |
|                       |                                               |  |
|                       |                                               |  |
|                       |                                               |  |
|                       | <b>SAVE CHANGES</b>                           |  |

**Figure 1-40** Edit User Settings

## **1.13.2 Theme**

OnCue Plus allows you to use a Light Theme (as shown in most examples in this document) or a Dark Theme. To adjust, select the Theme line in Settings. See Figure 1-39.

Select the desired theme color. See Figure 1-41.

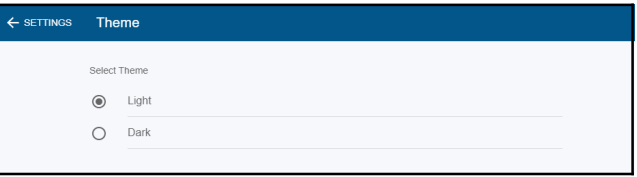

#### **Figure 1-41** Theme

Figure 1-42 is an example of OnCue Plus with the Dark theme.

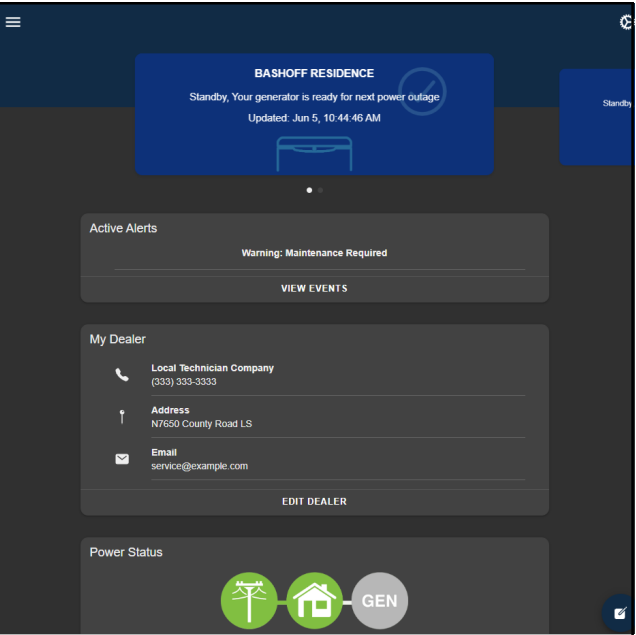

**Figure 1-42** Dark Theme Example

## **1.13.3 Notifications**

OnCue Plus can be configured to send email or SMS text messages alerting the recipient of generator set faults, exercise updates, and maintenance reminders.

Email and text messages include:

- Display name
- Generator state
- Description of the event

The events shown in Figure 1-43 will generate an email message.

A separate message is sent for each active warning and shutdown. If multiple warnings clear or shutdowns reset at the same time, you will receive one email indicating all information. See the generator set Operation Manual for a list of warnings and shutdowns.

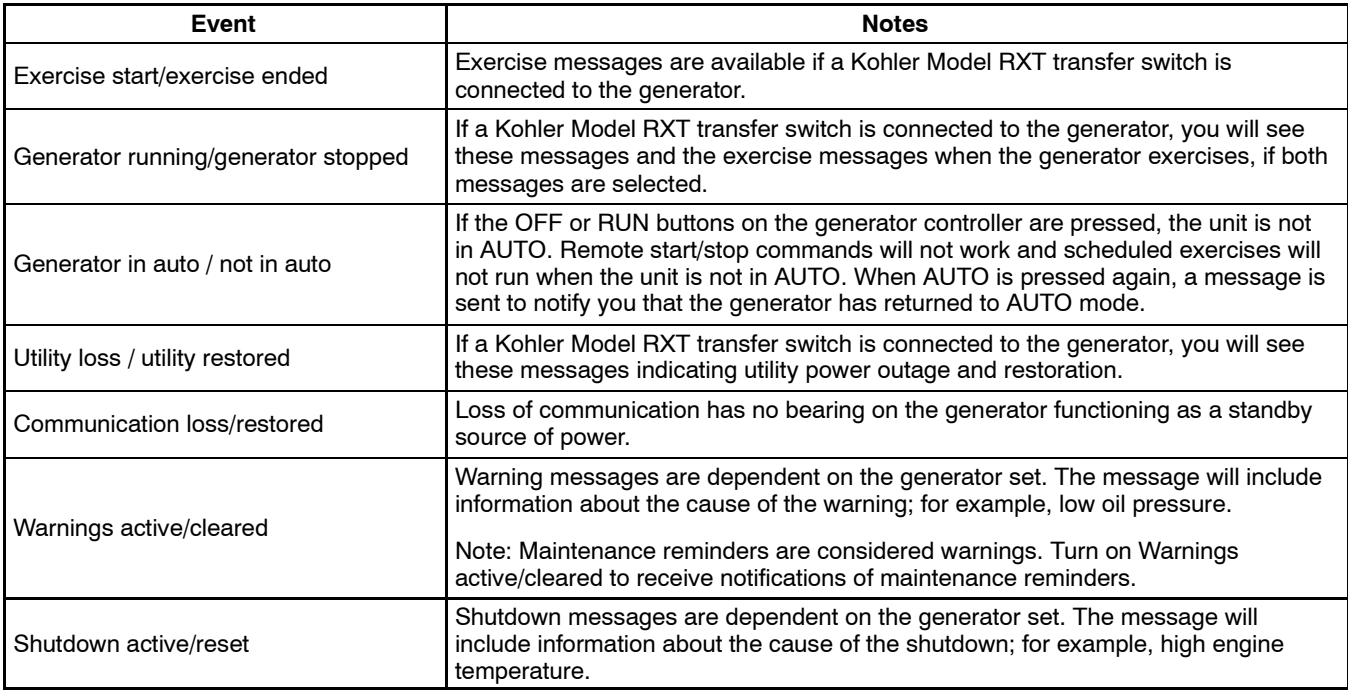

**Figure 1-43** Power System Events that Can Generate an Email or Text Message

## **1.13.4 Add or Delete Email Recipients**

To set up email notifications, select the Notifications line in Settings. See Figure 1-39.

To add a new recipient, select NEW RECIPIENT. See Figure 1-44.

**Note:** A recipient does not have to have an OnCue Plus account or have access to the generator through OnCue Plus in order to receive email notifications. However, if the recipient does not have access to the generator through OnCue Plus, they will not be able to follow the links through the notification message that link into OnCue Plus for the generator.

| $\leftarrow$ SETTINGS | <b>Notifications</b>                                                                             |
|-----------------------|--------------------------------------------------------------------------------------------------|
|                       | No email recipients have been added to your account. You can add one by clicking 'New Recipient' |
|                       |                                                                                                  |
|                       |                                                                                                  |
|                       |                                                                                                  |
|                       |                                                                                                  |
|                       |                                                                                                  |
|                       |                                                                                                  |
|                       | <b>NEW RECIPIENT</b>                                                                             |

**Figure 1-44** New Recipient Notification

Enter the recipient information and select SAVE at the bottom. See Figure 1-45.

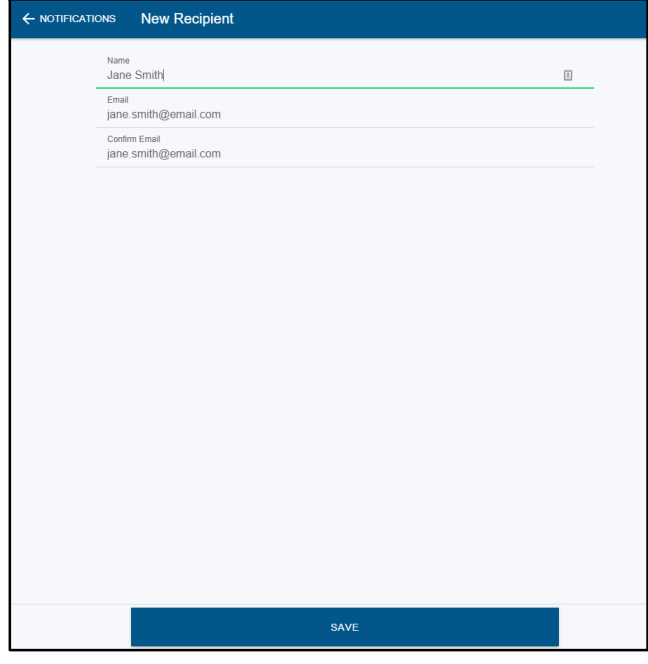

**Figure 1-45** New Recipient Information

To remove an email address from the list, select the recipient to be removed. See Figure 1-46.

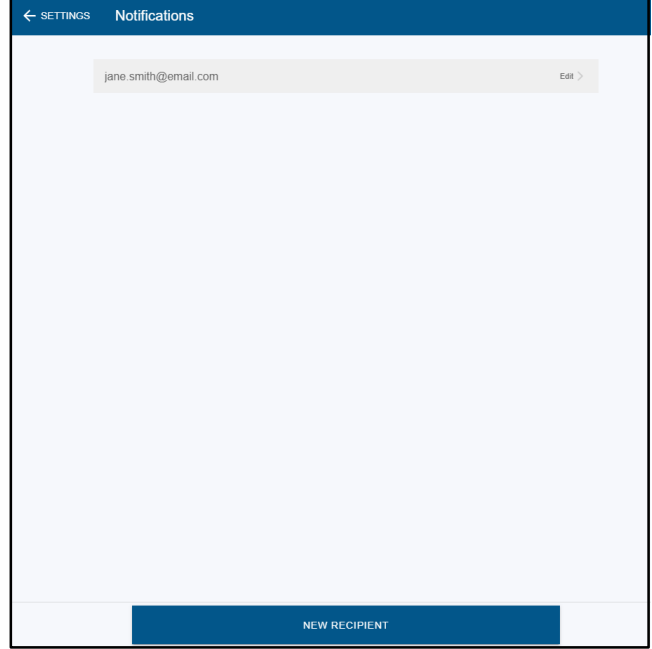

**Figure 1-46** Recipient List in Notifications

At the bottom of the screen, select DELETE. See Figure 1-47 in the next section.

## **1.13.5 Select Event Notifications**

You can customize the email notifications sent to each recipient by selecting the events that will send an email notification for each email address. After adding email recipients, select the recipient name from the Notifications recipient list. See Figure 1-46. For each event listed, move the slider to turn notification ON or OFF for each event. Each recipient can have a different combination of event notifications. Select SAVE after making the selections. See Figure 1-47.

Maintenance Reminders. To receive notifications for maintenance reminders for your generator set, turn ON Warnings active/cleared. See the generator Operation Manual for a list of scheduled maintenance tasks that must be performed at regular intervals.

The default selection will send notifications for all events. Selecting RESTORE DEFAULTS turns on all notifications for the selected recipient.

Selecting DELETE will remove the recipient from the email notification list.

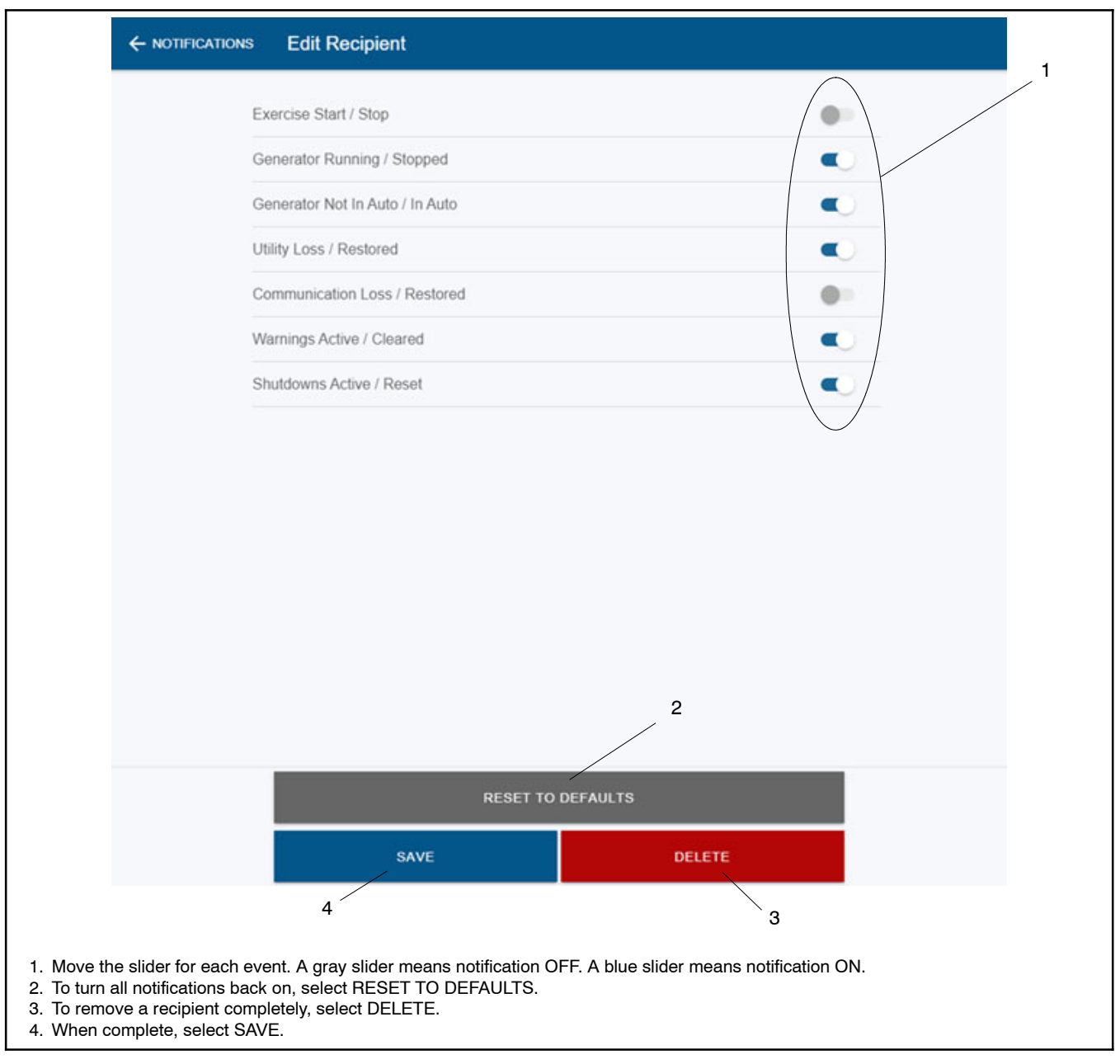

**Figure 1-47** Edit Email Recipients to Select Events for Notification or Delete an Address from the List

## **1.13.6 Text Message Configuration**

Text messages can be sent by sending an email to your cell phone.

SMS text messaging to a cellular telephone or other device is accomplished by sending an email to the cellular provider's email- to- SMS system. For example, if the customer is a subscriber of Verizon Wireless with the cellular telephone number 920- 555- 1212, a text message can be sent to their cell phone by sending an email to 9205551212@vtext.com. Contact your cell service provider for the email address to use for SMS text messaging.

Determine the customer's cellular telephone service provider and verify that their cell phone is equipped to receive SMS messages. Consult the cell phone provider or the provider's website for the email address configurations for text messaging. Make sure that the customer is aware of any text messaging charges the cellular telephone provider may charge for received text messages.

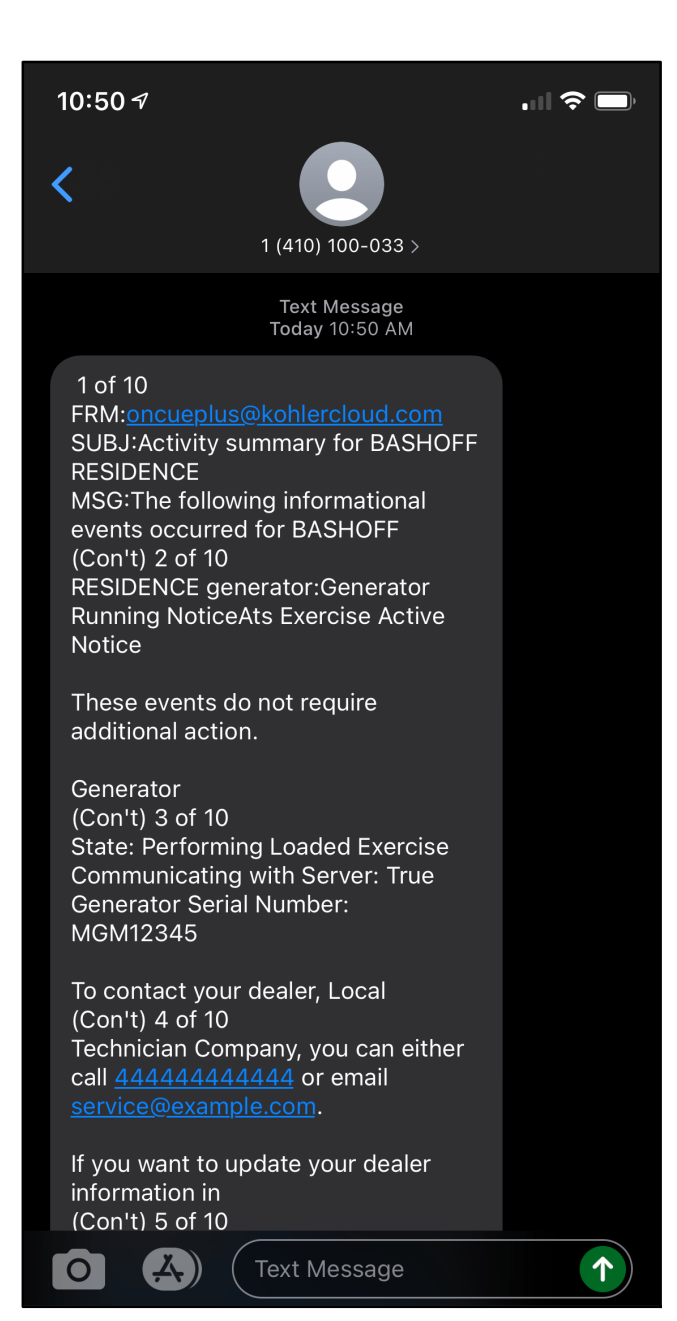

**Figure 1-48** Sample Text Message

## **1.13.7 Push Notifications (Mobile App Only)**

The OnCue Plus mobile app includes a Push notification setting for your smart phone or tablet. The default setting will send notifications for all generator events shown in Figure 1-43. You can turn off the push notifications for events in the same manner as email notifications. See Figure 1-49.

See Figure 1-50 for an example of a push notification.

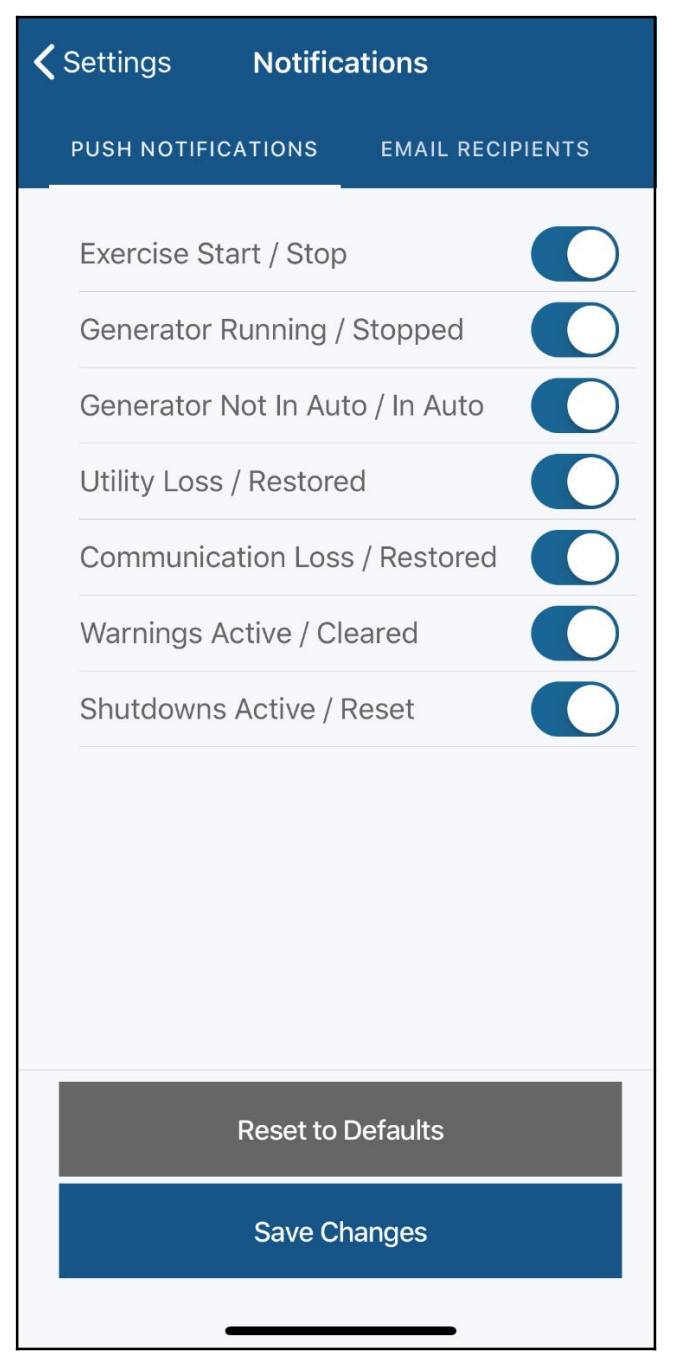

**Figure 1-49** Push Notification Settings

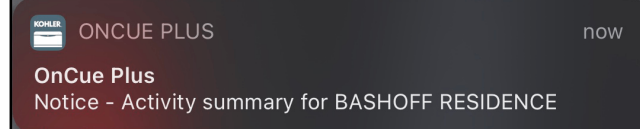

**Figure 1-50** Push Notification

### **1.13.8 Viewing Notifications**

Notifications can be viewed within the OnCue Plus application. Selecting the three lines in the upper right corner exposes a drop down that includes notifications. If there are new notifications since the last time the notifications screen was viewed, the bell will be red and have a number indicating the amount of new notifications.

**Note:** Notifications is a system setting and includes notifications from all generators in one list.

See Figure 1-51.

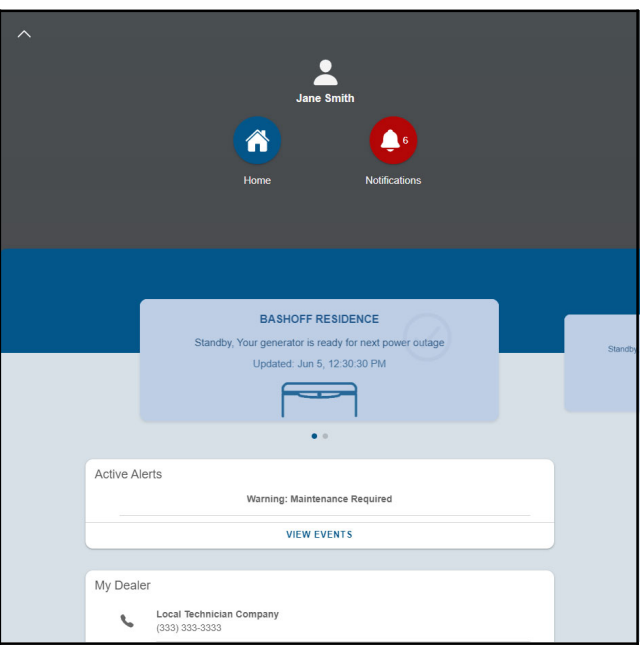

**Figure 1-51** Notifications

Select the bell icon to view all notifications. The list includes notifications from all generators linked to the user account. See Figure 1-52.

血

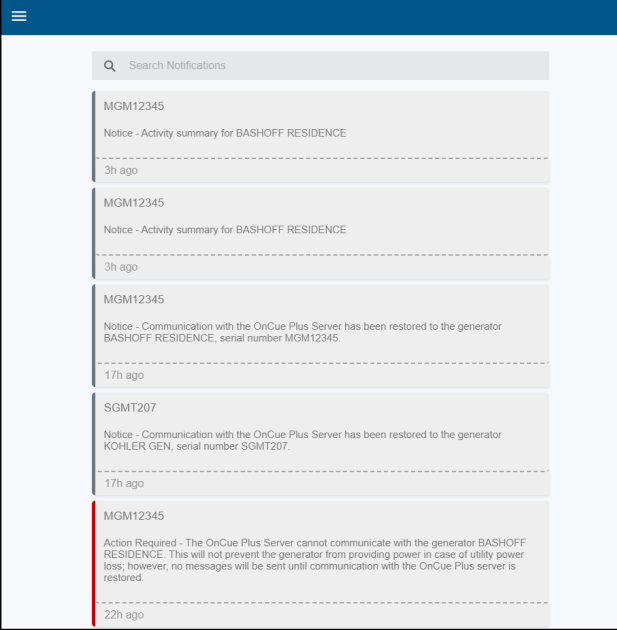

**Figure 1-52** Notification List

To clear the list, select the garbage can in the upper right corner and then select Clear. See Figure 1-53.

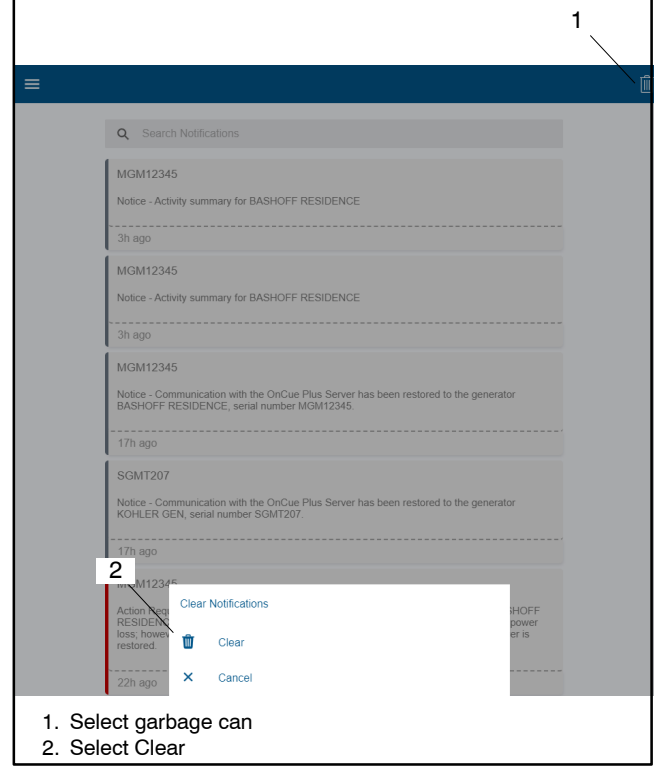

**Figure 1-53** Clear Notifications

# **1.14 HELP/FAQ**

Select HELP/FAQ to find answers to commonly asked questions. See Figure 1-54. If your question is not answered, select MY ISSUE ISN'T LISTED ABOVE on the bottom of the screen to be directed to multiple options

for contacting Kohler Co. The Feedback window shown in Figure 1-55 will open.

Select the relevant feedback topic and follow the instructions on the screen.

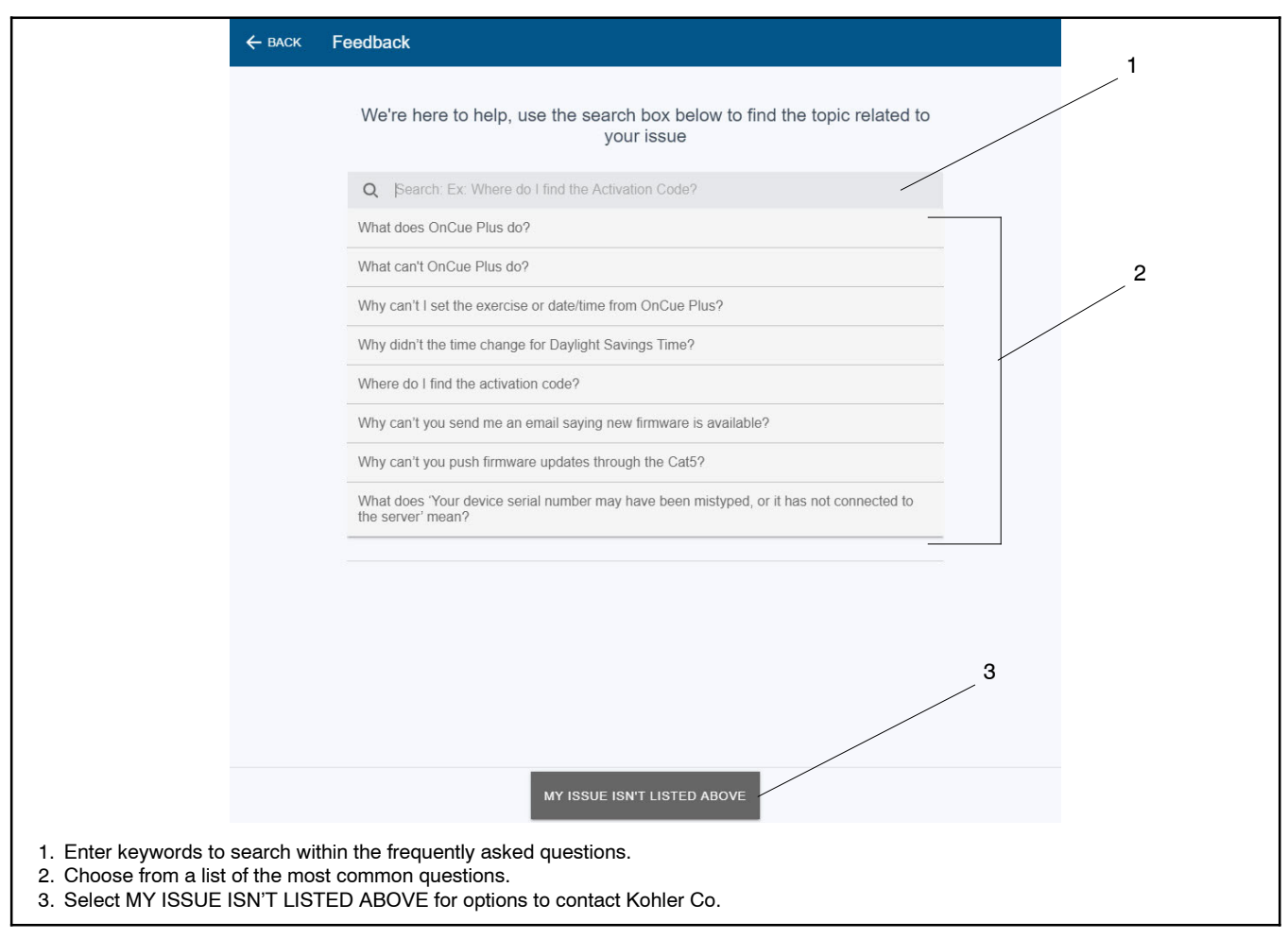

**Figure 1-54** OnCue Plus HELP/FAQ Screen

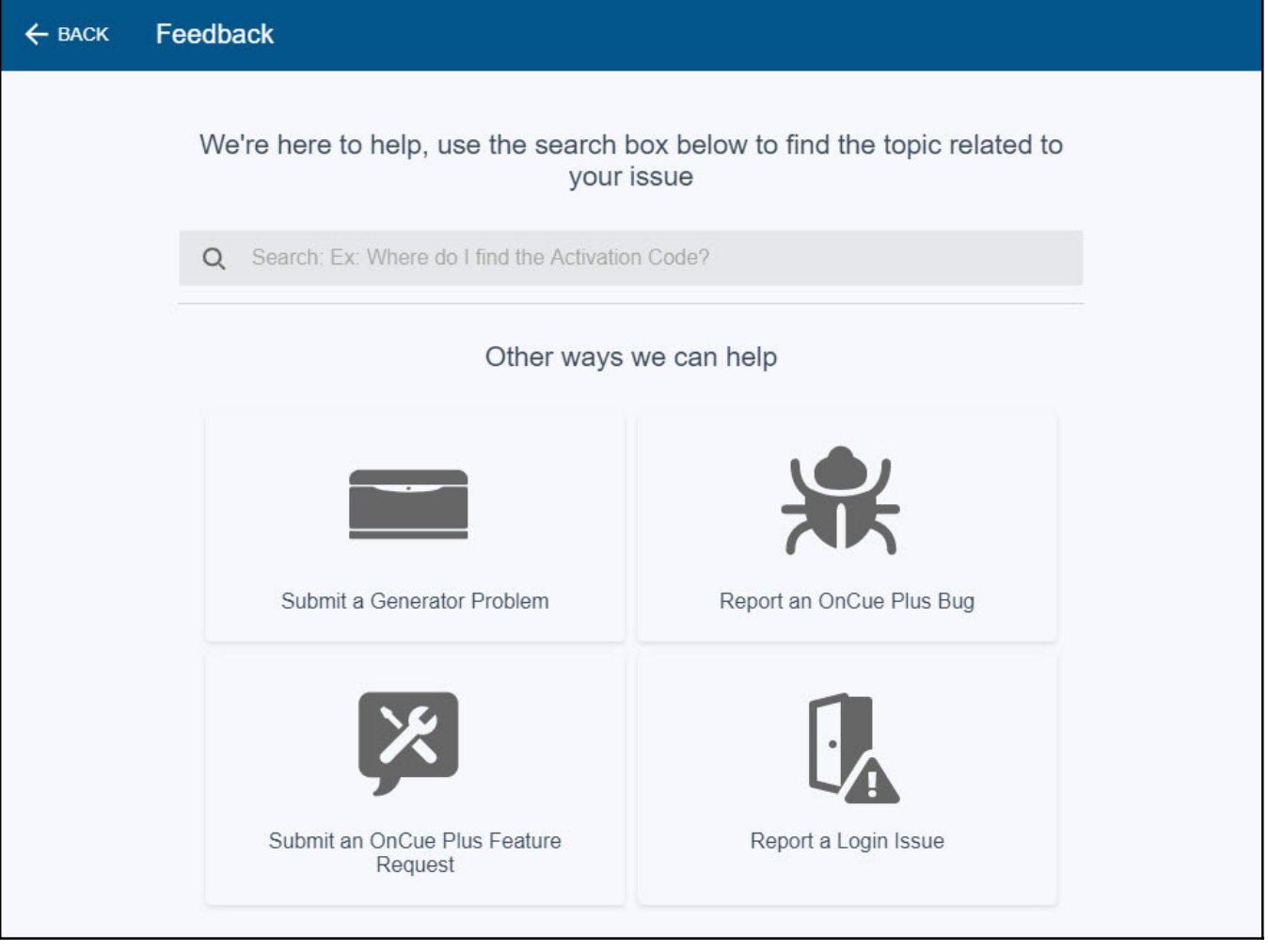

**Figure 1-55** Feedback Window

# **Notes**

# **2.1 Voice Control Options**

Using the OnCue Plus Action on Google or the OnCue Plus skill on Amazon Alexa, you can control your generator(s) using just your voice. Get helpful information like generator status or active alerts or simply ask it to start or stop an exercise.

## **2.2 Generator Connection**

The generator must be connected to the Internet and OnCue Plus.

• Use a network cable to connect the generator controller to the owner's router. See the generator set installation manual for instructions to connect the generator set to the owner's router.

or

• Use the OnCue Plus Wireless kit to connect the generator set to the router. See the installation instructions provided with the wireless kit.

Set up an OnCue plus account. See the OnCue Plus Technical Manual TP- 7007, provided with the generator set or OnCue Plus kit. Contact your local distributor or dealer for assistance, if necessary.

# **2.3 Getting Started**

If you are using any Alexa or Google smart device at your home, you probably already have an account with them. Follow the steps below to link your OnCue Plus account.

If you have not used Alexa or Google assistant before, Download Amazon Alexa or Google Assistant from the Apple App or Google Play store.

For detailed instructions, look for demo videos on how to get started with Google Assistant and Amazon Alexa on our KOHLER Power YouTube channel.

## **2.3.1 Getting Started with Amazon Alexa**

- 1. Open the Amazon Alexa app and sign in with your Amazon account credentials.
- 2. Go to More > Skills & Games.
- 3. Search for "OnCue Plus."
- 4. Tap LAUNCH. You will then be redirected to the OnCue Plus sign-in page.

5. Authorize your OnCue Plus account with Amazon Alexa using your OnCue Plus username and password.

Now your OnCue Plus is linked with your Alexa app and connected devices.

Start talking to your generator(s) anytime, anywhere by saying, "Alexa, ask OnCue Plus."

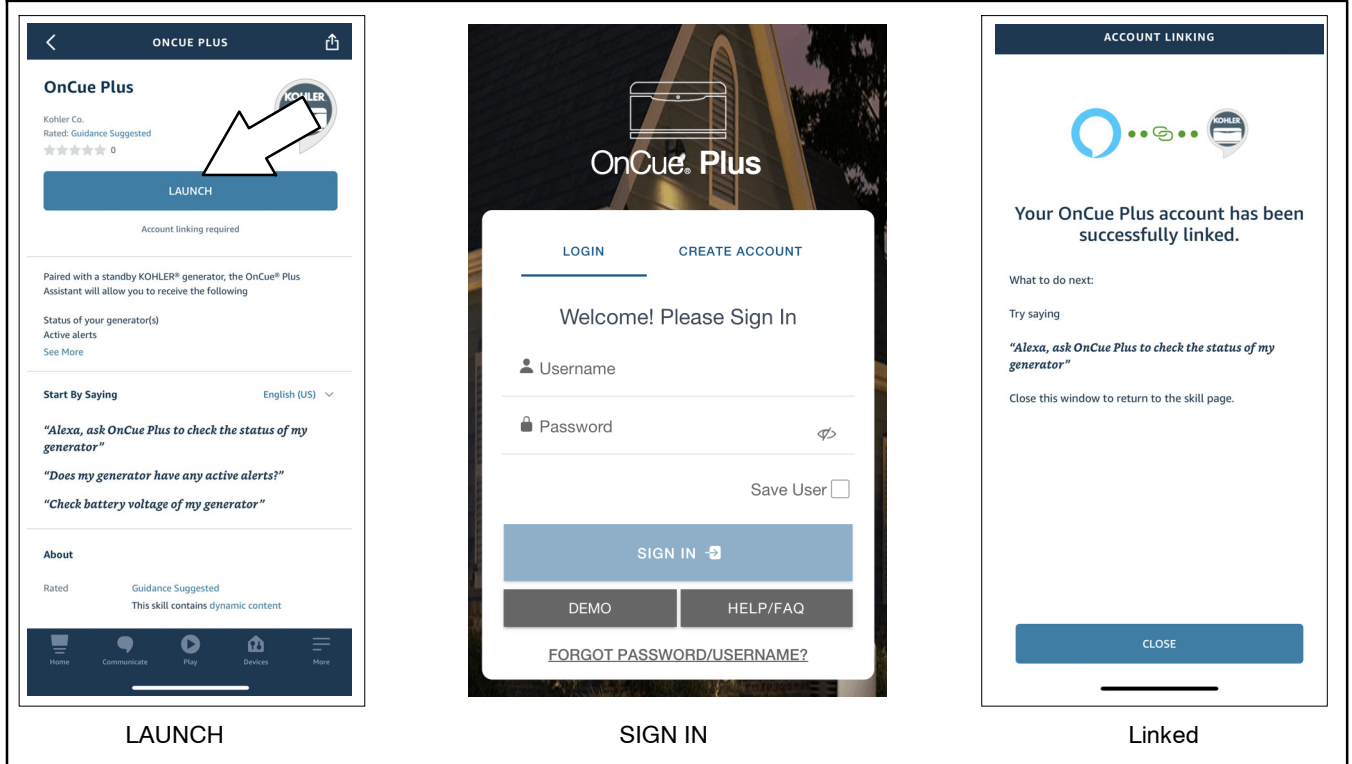

**Figure 2-1** Getting Started with Amazon Alexa

## **2.3.2 Getting Started with Google Assistant**

There are two ways to get started with Google Assistant.

#### **Method 1**

- 1. Open the Google Assistant app and sign in with your Google credentials.
- 2. Tap the Explore button.
- 3. Search for "OnCue Plus."
- 4. On the OnCue Plus Assistant page, tap LINK.
- 5. You will be redirected to the OnCue Plus log-in page. Authorize your OnCue Plus account with Google by using your OnCue Plus username and password.
- 6. You will see a confirmation message. Tap TRY IT.

Now your OnCue Plus is linked with Google and connected devices.

Start talking to your generator(s) anytime, anywhere by saying, "Hey Google, ask OnCue Plus."

#### **Method 2**

- 1. Open the Google Assistant app and sign in with your Google credentials.
- 2. Start by saying, "Hey Google, ask OnCue Plus."
- 3. When you activate for the first time, the voice response will be, "To use OnCue Plus, I need to link your OnCue Plus account to Google. Is that OK?" Say "Yes" or "OK" to proceed to the next step.
- 4. You will be redirected to the OnCue Plus log-in page. Authorize your OnCue Plus account with Google by using your OnCue Plus username and password.

Now your OnCue Plus is linked with Google and connected devices.

Start talking to your generator(s) anytime, anywhere by saying, "Hey Google, ask OnCue Plus."

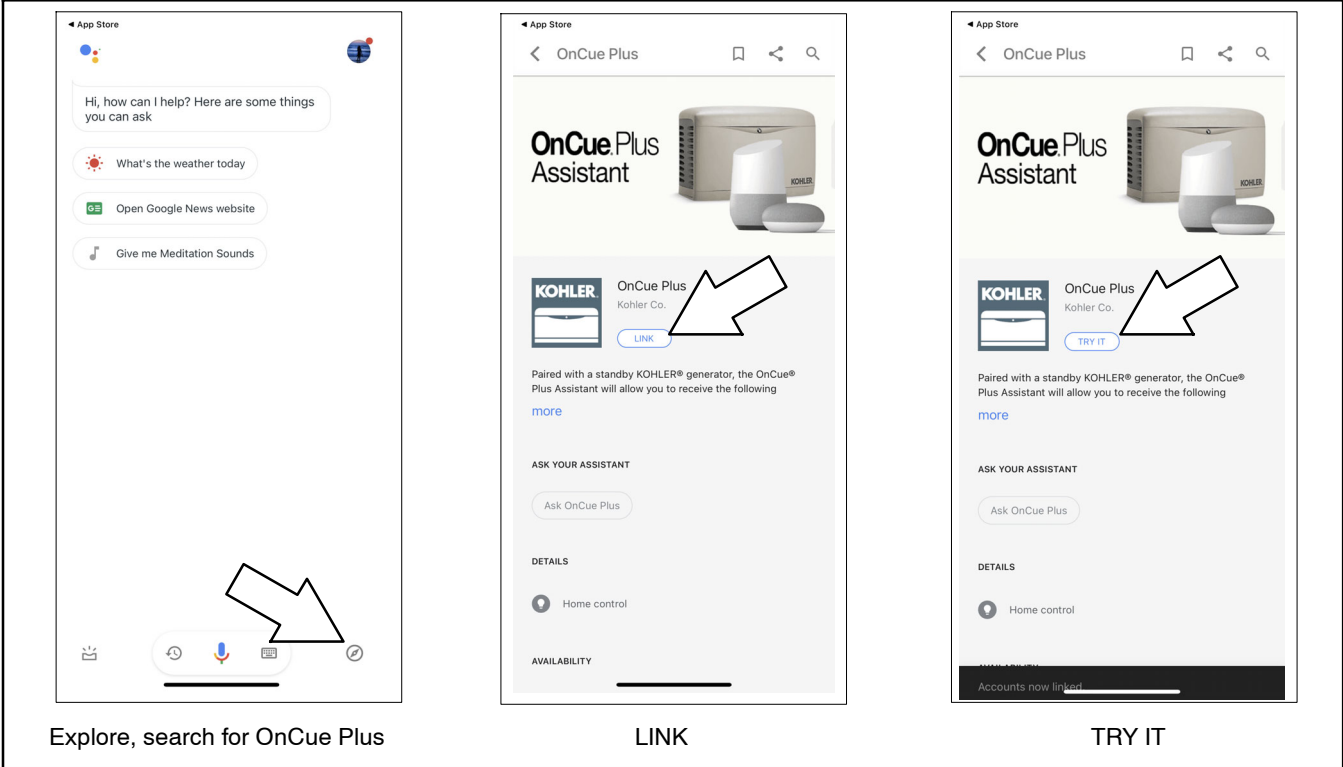

**Figure 2-2** Getting Started with Google Assistant, Method 1

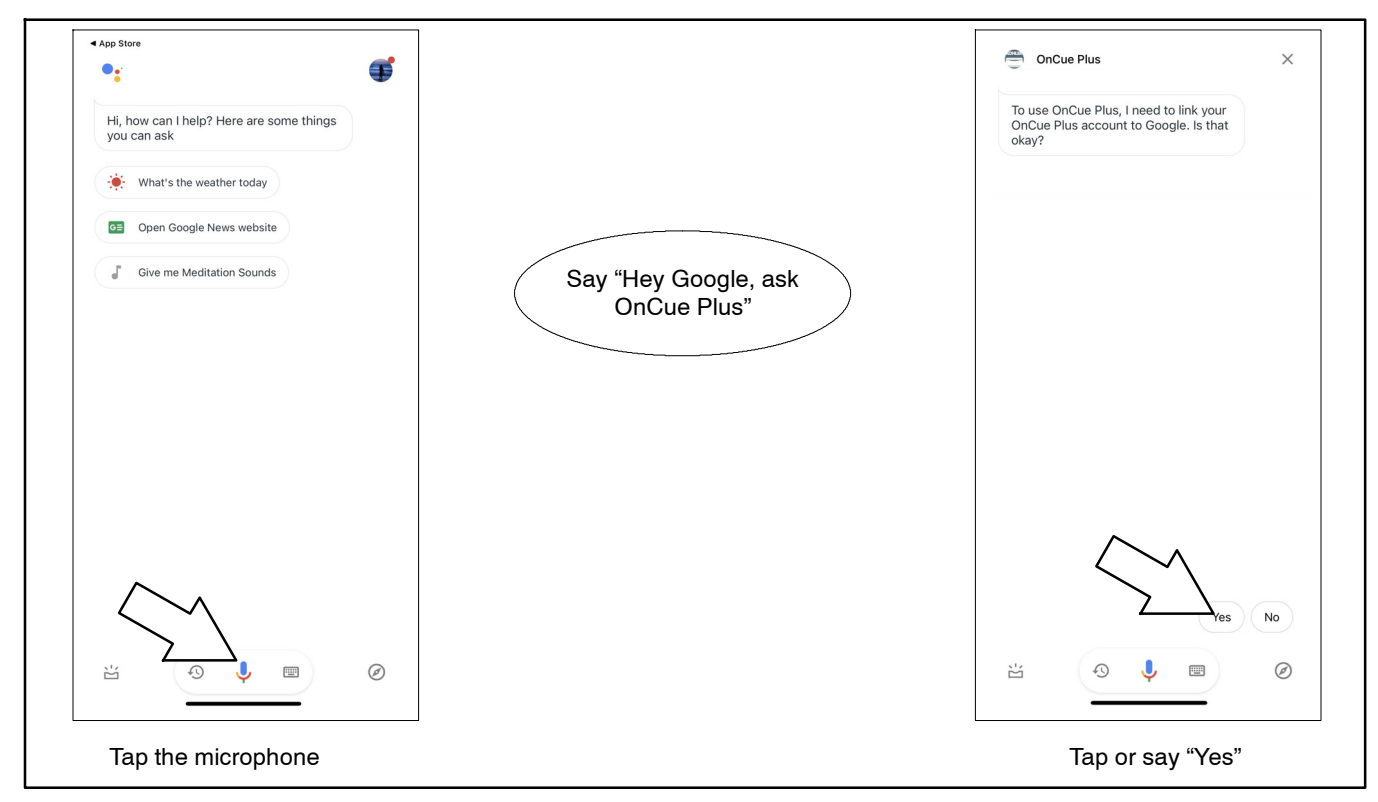

**Figure 2-3** Getting Started with Google Assistant, Method 2

## **2.4 Voice Commands**

Use this document as a guide to understand how to use voice commands to monitor and control your Kohler standby generator with OnCue Plus. Start by waking up your smart device by saying "Alexa, ask OnCue Plus" or "Hey Google, ask OnCue Plus."

If your generator name has more than one word, pause between the words when speaking to your Google Assistant or Alexa smart devices.

If you have only ONE generator in your account, you can refer to it by its name or say "my generator." For example, "Alexa, ask OnCue Plus to check active alerts for my generator" or "Hey Google, ask OnCue Plus to check the status of my generator."

#### **Sample Voice Commands**

- What is the status of my generator?
- List my generators.
- Does my generator have any active alerts?
- What is the battery voltage?
- What is the oil temperature?
- What is the engine temperature?
- When was my last exercise?
- Start an exercise.
- Stop an exercise.
- Change my next exercise details
- Switch generators

# **2.5 Unlinking your OnCue Plus Voice Assistant Account**

If you no longer want to use voice control with OnCue Plus and would like to unlink your OnCue Plus account from your Alexa or Google devices, please follow the steps below:

## **2.5.1 Unlinking from Amazon Alexa**

- 1. Open the Amazon Alexa app.
- 2. Go to **More** > **Skills & Games.**
- 3. Search for "OnCue Plus."
- 4. Tap SETTINGS.
- 5. Tap DISABLE SKILL.
- 6. Tap DISABLE to confirm.

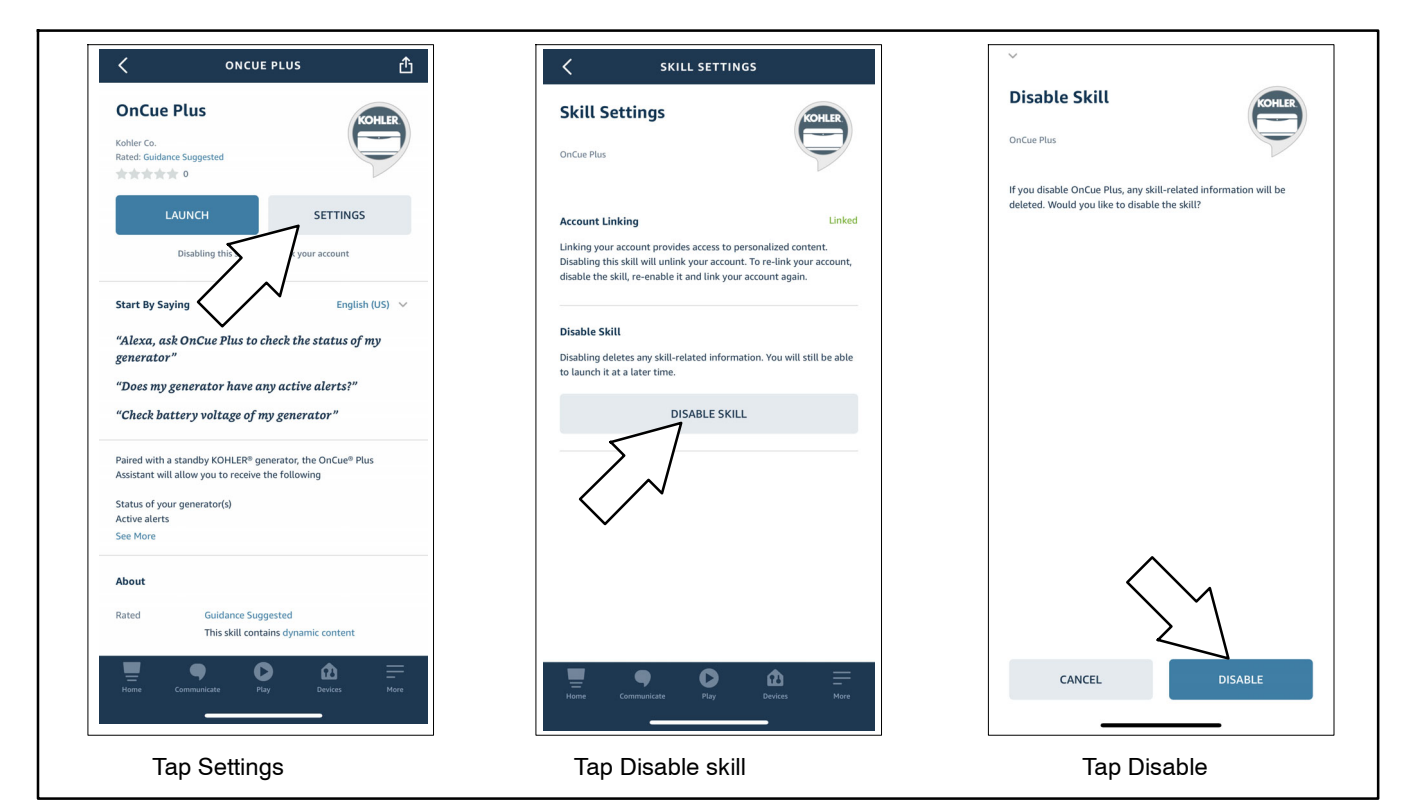

**Figure 2-4** Unlinking your Account from Amazon Alexa

## **2.5.2 Unlinking from Google Assistant**

- 1. Open the Google Assistant app and tap the Explore button.
- 2. Search for "OnCue Plus."
- 3. Scroll down on the OnCue Plus Action page to find the UNLINK Button. Tap UNLINK.
- 4. A dialog box opens. Tap UNLINK.

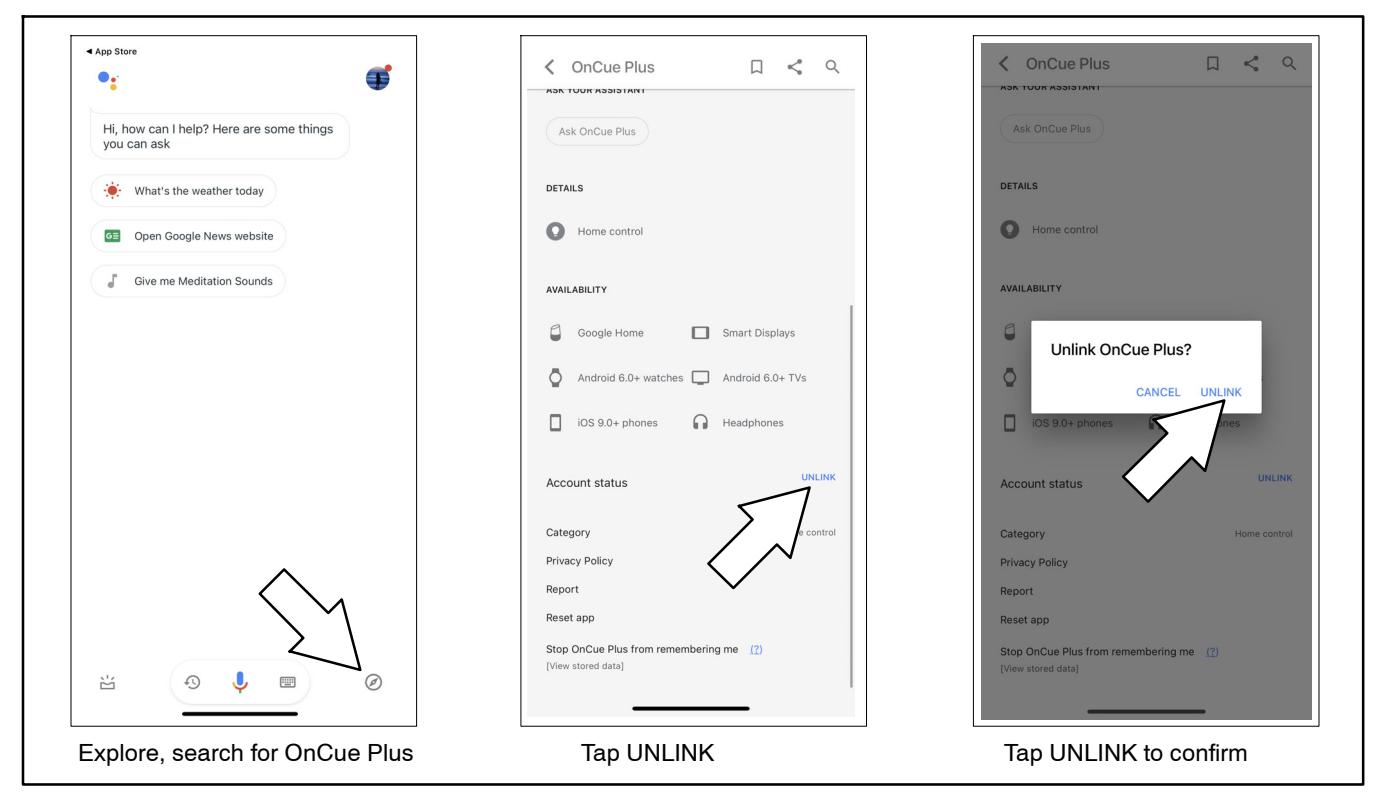

**Figure 2-5** Unlinking your Account from Google Assistant

The following list contains abbreviations that may appear in this publication.

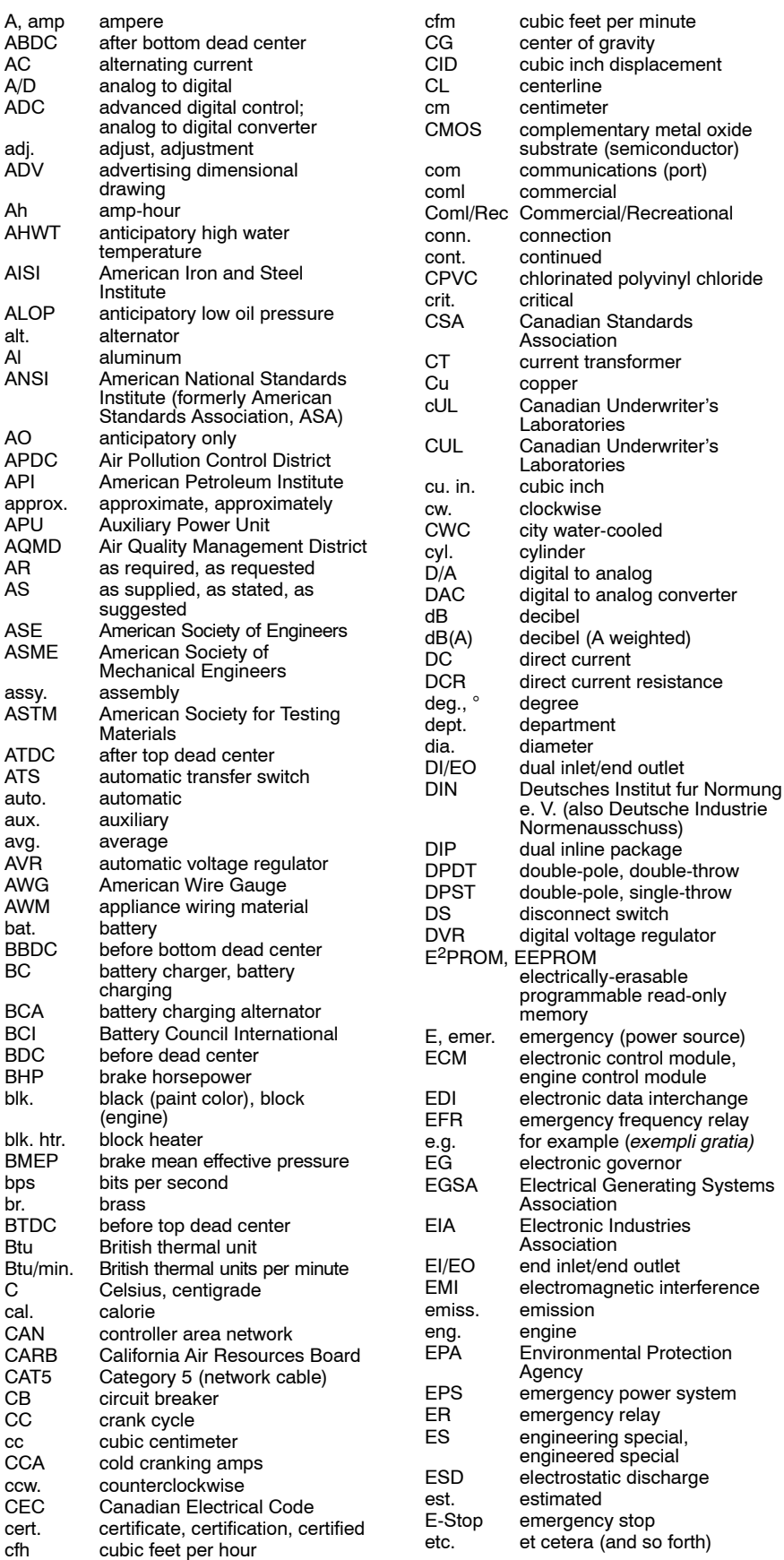

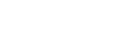

V. (also Deutsche Industrie

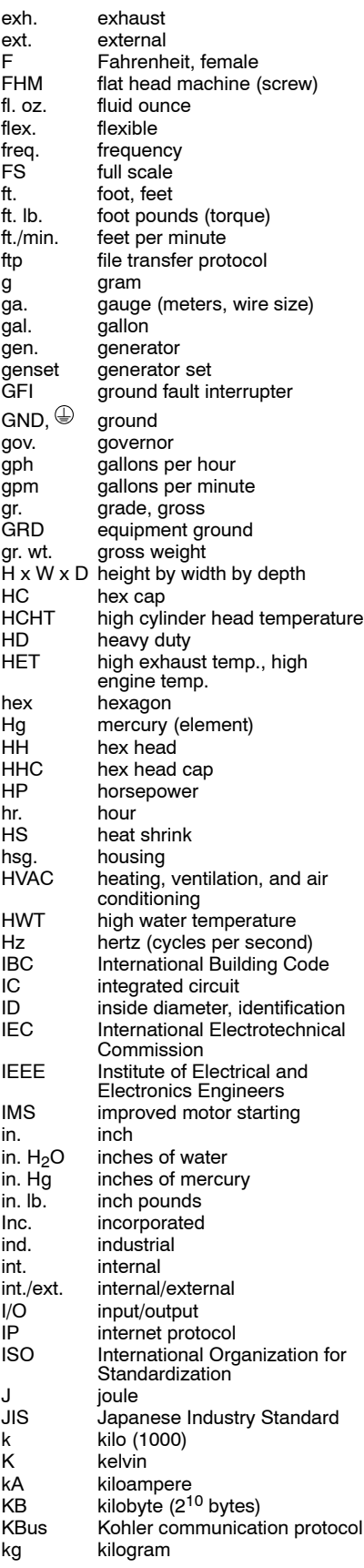

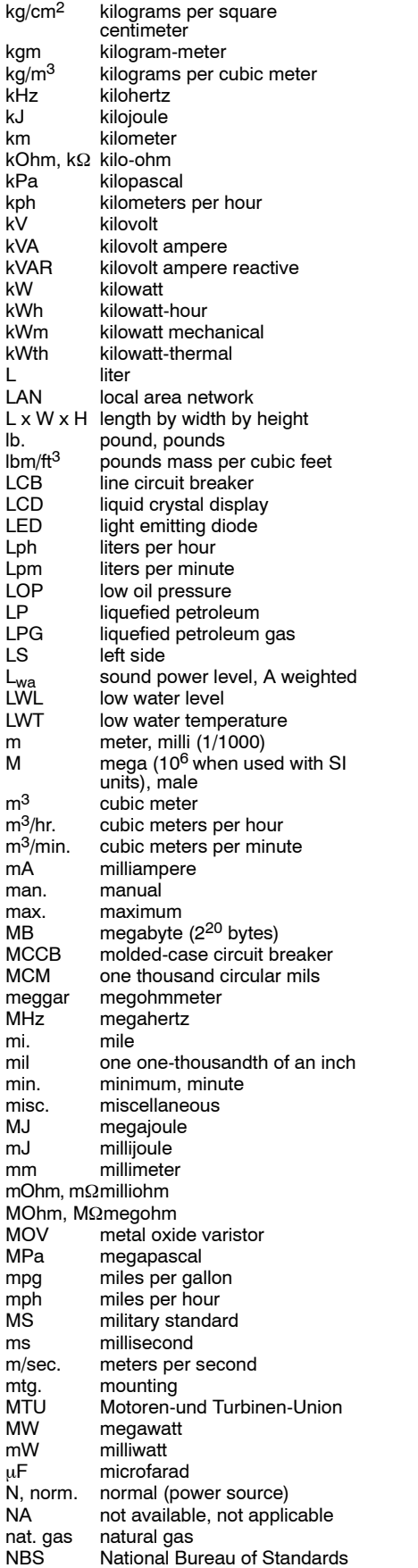

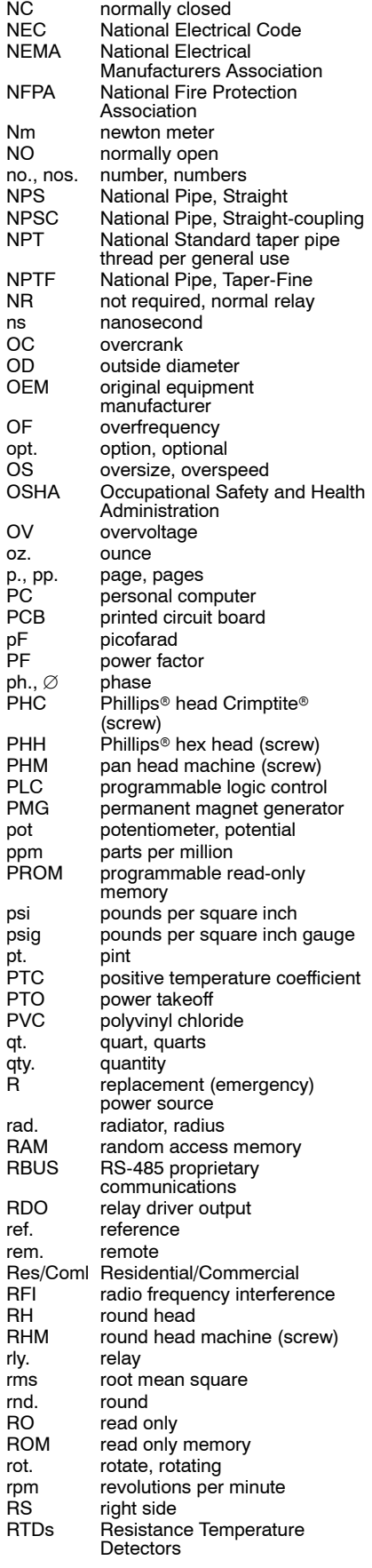

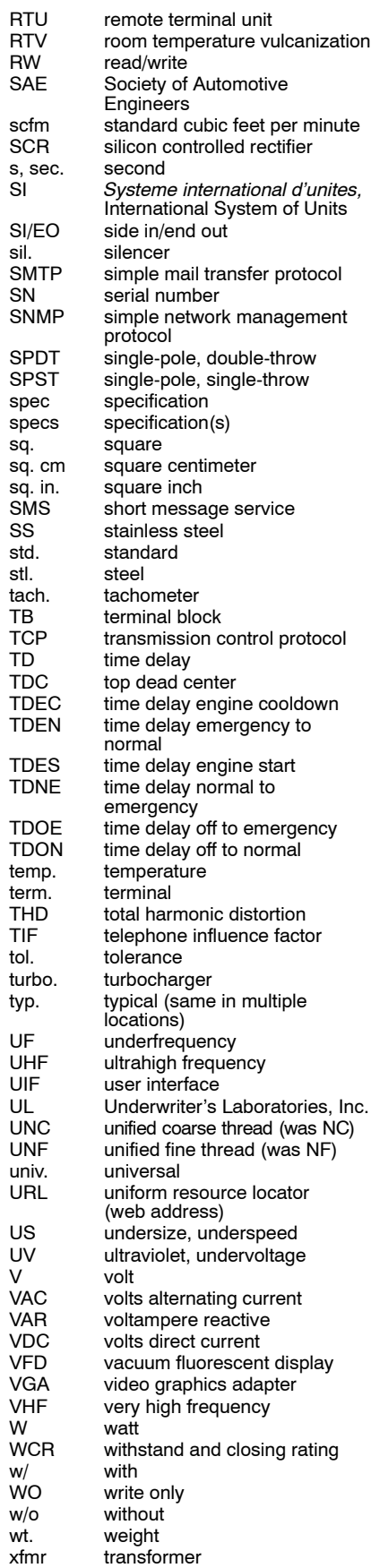

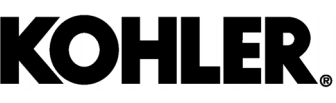

KOHLER CO., Kohler, Wisconsin 53044 Phone 920-457-4441, Fax 920-459-1646 For the nearest sales/service outlet in the US and Canada, phone 1-800-544-2444 KOHLERPower.com

## **TP-7006 2/21a**

© 2016 Kohler Co. All rights reserved.